XYXX) <u>A Caracter</u>

XXX<br>XX

E

 $\bullet$ 

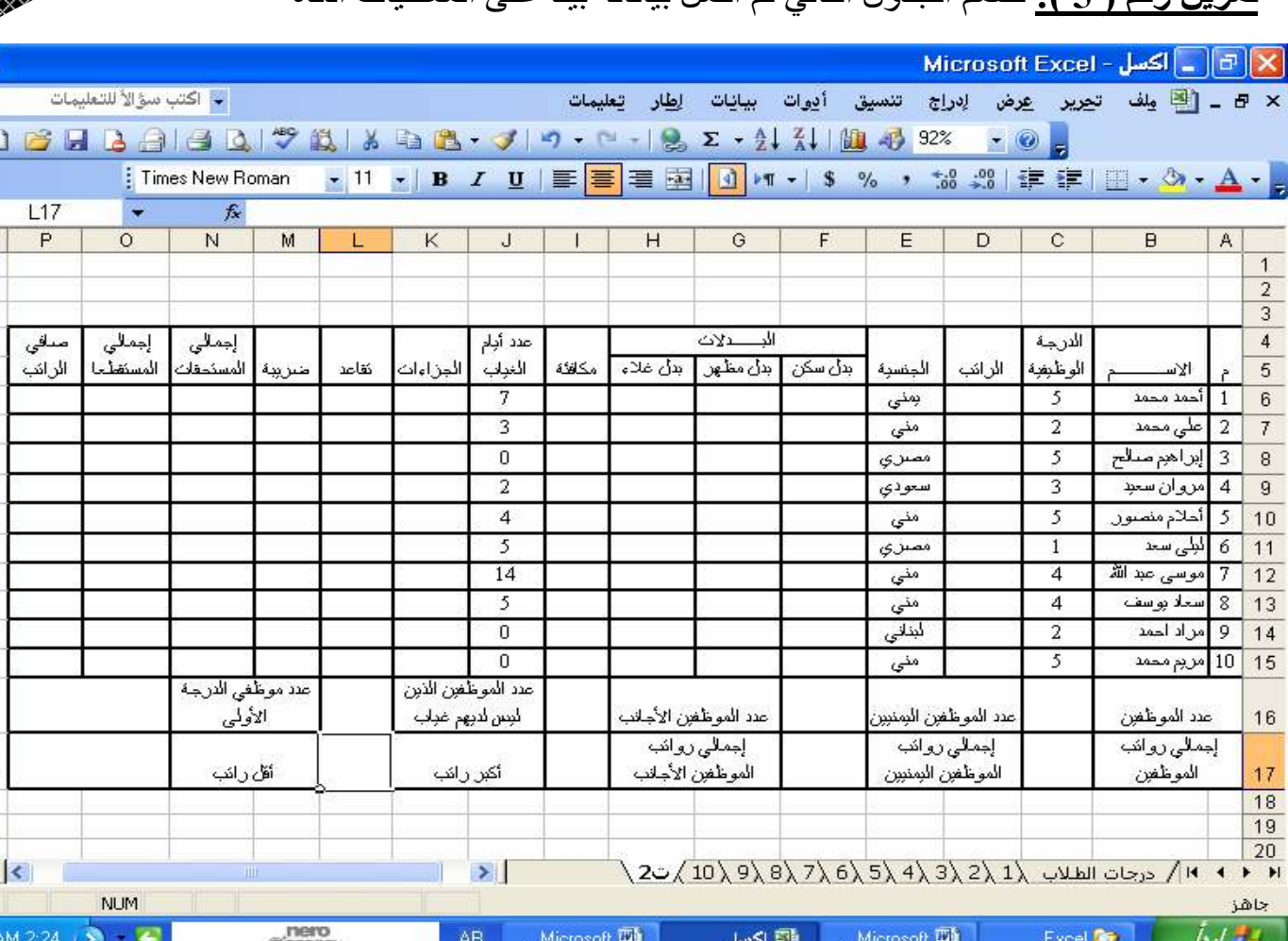

## تعرين رقم ( 5 ): صمم الجدول النالي ثم أكمل بباناته ببنا على المعطبات أدناه

أوجد النالبي :

**The College** 

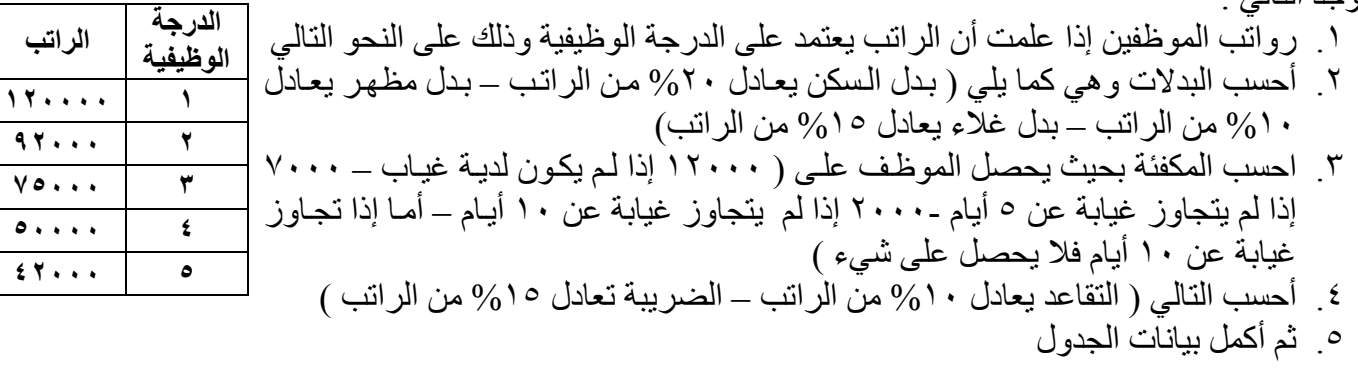

 $+967-733323313$ //+967-770199288 : اليمن - صنعاء - ت

XXXX) <u>KANAN</u>

٣٦

<mark>تمرين رقم ( 4 ):</mark> قرر مركز سدني للغات والكمبيوتر القيام بحملة دعائية لأحد المدارس بهدف قبول وتسجيل مجموعة من طلاب المدرسة في المركز مع العلم أن عدد طلاب المدرسة 12850 طالب وقد طرحت إدارة المركز احتمالا تسجيل طلاب المدرسة وموزعين على أقسام المركز كالتالي

**ا#\$%"ل ا'ول** 

**RADONALDIA**<br>RADONALDIA

9 %4 @4 EZب ا
رa \*alر اورات ا \* )١ آ
8 &0 3000 )٢ `ت 4000 5000 n.0 ٣( 15000 .&@ \* ! ٤( و&ز.B أY9م ا
B ا/9 ا \* )١ آ
8 &0 %30 )٢ `ت %40 %12 n.0 ٣( %8 .&@ \* ! ٤( **ا#\$%"ل ا\*"()**  9 %5 @4 EZب ا
رa \*alر اورات ا \* )١ آ
8 &0 2500 )٢ `ت 4500 4500 n.0 ٣( 11000 .&@ \* ! ٤( و&ز.B أY9م ا
B ا/9 ا \* )١ آ
8 &0 %40 )٢ `ت %20 %20 n.0 ٣( %20 .&@ \* ! ٤( **ا#\$%"ل ا\*"+**  9 %7 @4 EZب ا
رa \*alر اورات ا \* )١ آ
8 &0 3000 )٢ `ت 3500 4400 n.0 ٣( 16000 .&@ \* ! ٤( و&ز.B أY9م ا
B ا/9 ا \* )١ آ
8 &0 %35 )٢ `ت %34 %15 n.0 ٣( %16 .&@ \* ! ٤( !
 ا اول اEز@\* s,Bر 89\* ا0r@ 4 آ ا:
ل @d إ. د ا:7
ل ا\آq0 ر' \* 
0آb

▒▒ <u>A Caracter</u>

٣٥

#### <mark>تمرين رقم ( 2 ):</mark> قم بتصميم الجدول التالي مع مر اعاة الملاحظات التالية

١. أفرض قيم للرواتب وأيام الغياب

**RADONIA** 

- ٢ . بدل السكن يعادل ٤٠% من الراتب
- ٣. بدل الغلاء يعادل ١٢% من الراتب
	- ٤ المكافئة تعادل ١٠% من الراتب
- إبه ١٠٠٠ ربال
- ٧. الضريبة تعادل ٢٢% من الراتب ٨. أعمل قائمة مخصصة للأسماء

٦. النقاعد يعادل خصم الغياب مضـاف إليها ٥٠٠ريال

- ٩. أخفى عمود الراتب والصف الثالث
- 0 ـ الجزاءات تعادل خص الغياب مضـاف ١٠ ـ ثم أنسخ الجدول إلى الورقة الثانية ثم سميها بـاسمك ١١ أعمل خلفية له ثم نسق الجدول بالتنسيقات الأزمة

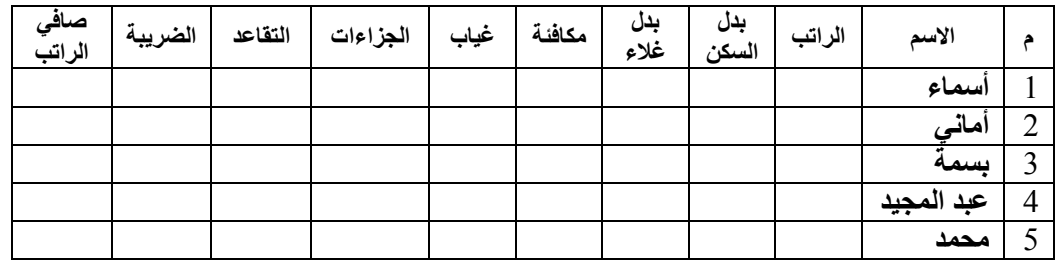

<mark>تمرين رقم ( 3 ):</mark> قم بتصميم الجدول التالي ثم قم بإكمال البيانات الناقصة

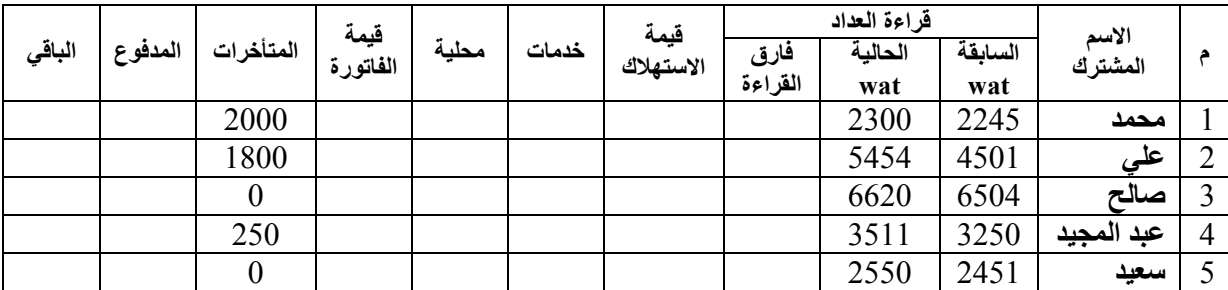

**:.\$/0** Y \* ا7aEBك دل 5 ر.ل ـ 70 وات ا\و 9و ر.ل ـ 80 وات ا \* و 15 ر.ل ـ 200 وات ا \* و 17 ر.ل 
 زاد B اX@ت دل %6 @4 Y \* ا7aEBك ا
' \* دل %3 @4 Y \* ا7aEBك

 $+967-733323313$ //+967-770199288 : • - فينبعض - صنعاء - ت

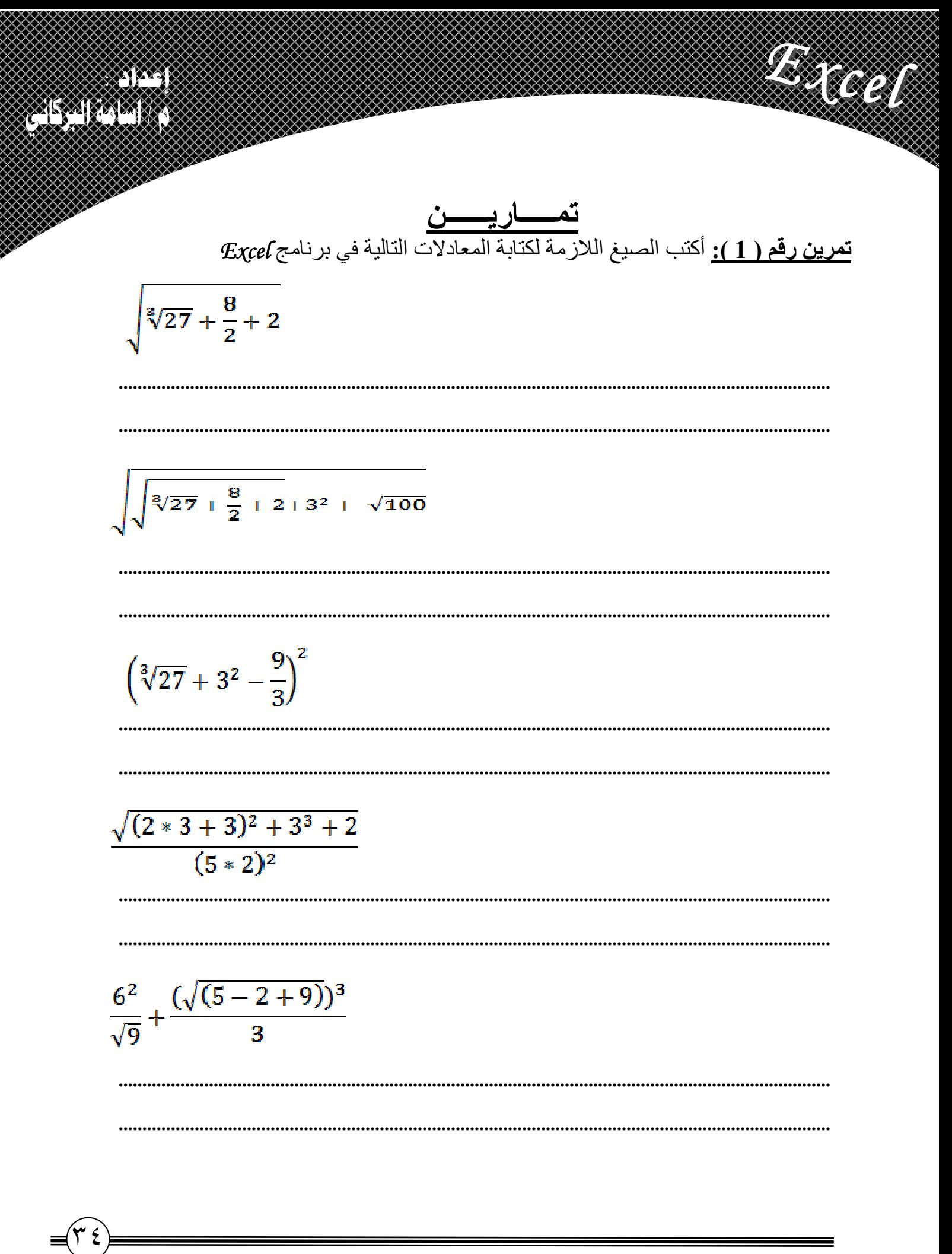

 $+967-733323313$ //+967-770199288 : • •

بعض الاختصارات في برنامج Excel

**De Call** 

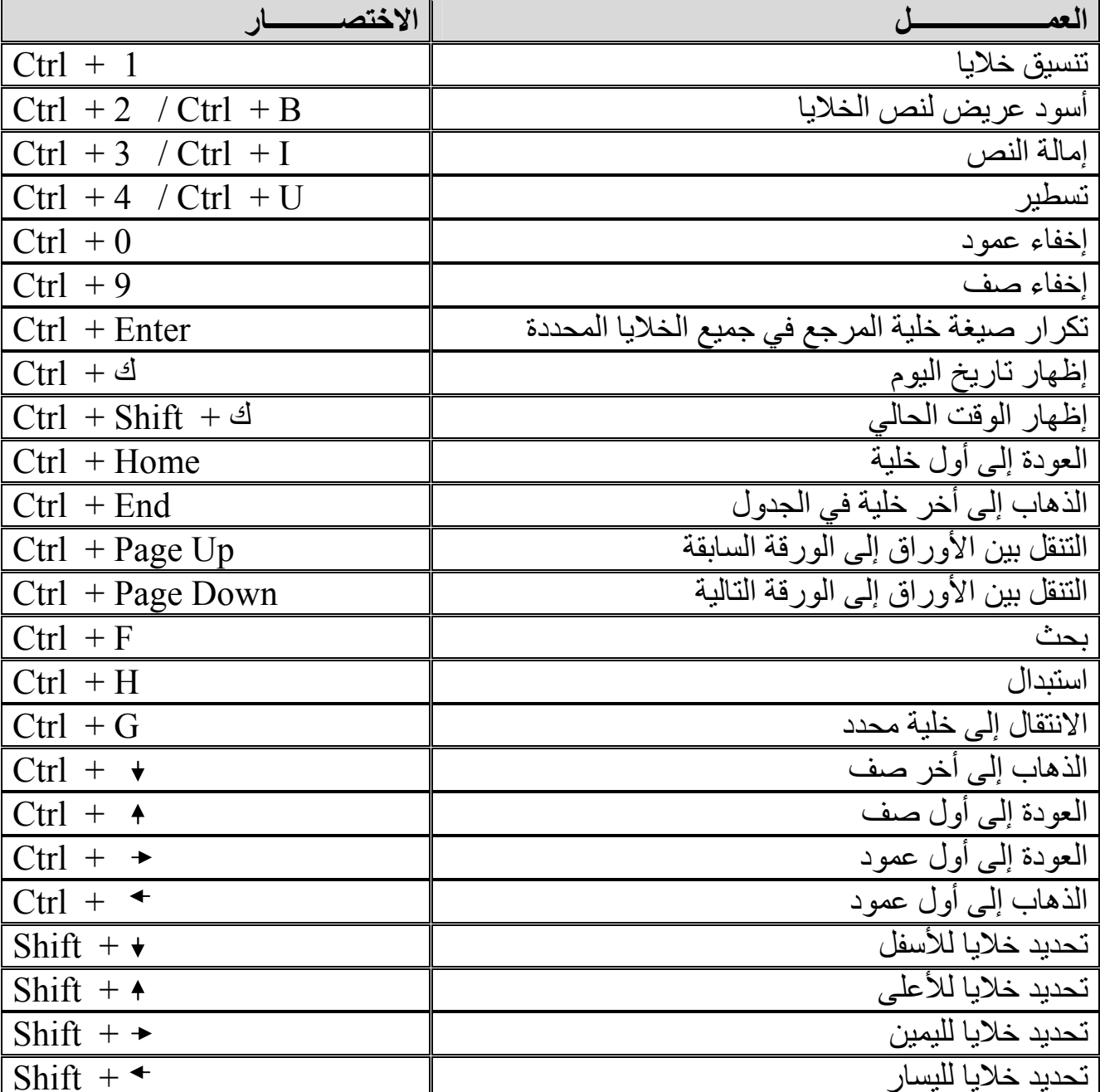

▒

 $\overline{+967}$ -733323313//+967-770199288 : 38

8PS. <u>ASA (ASA)</u>

في النهاية سوف يكون التخطيط كما يلي

U MARTIN

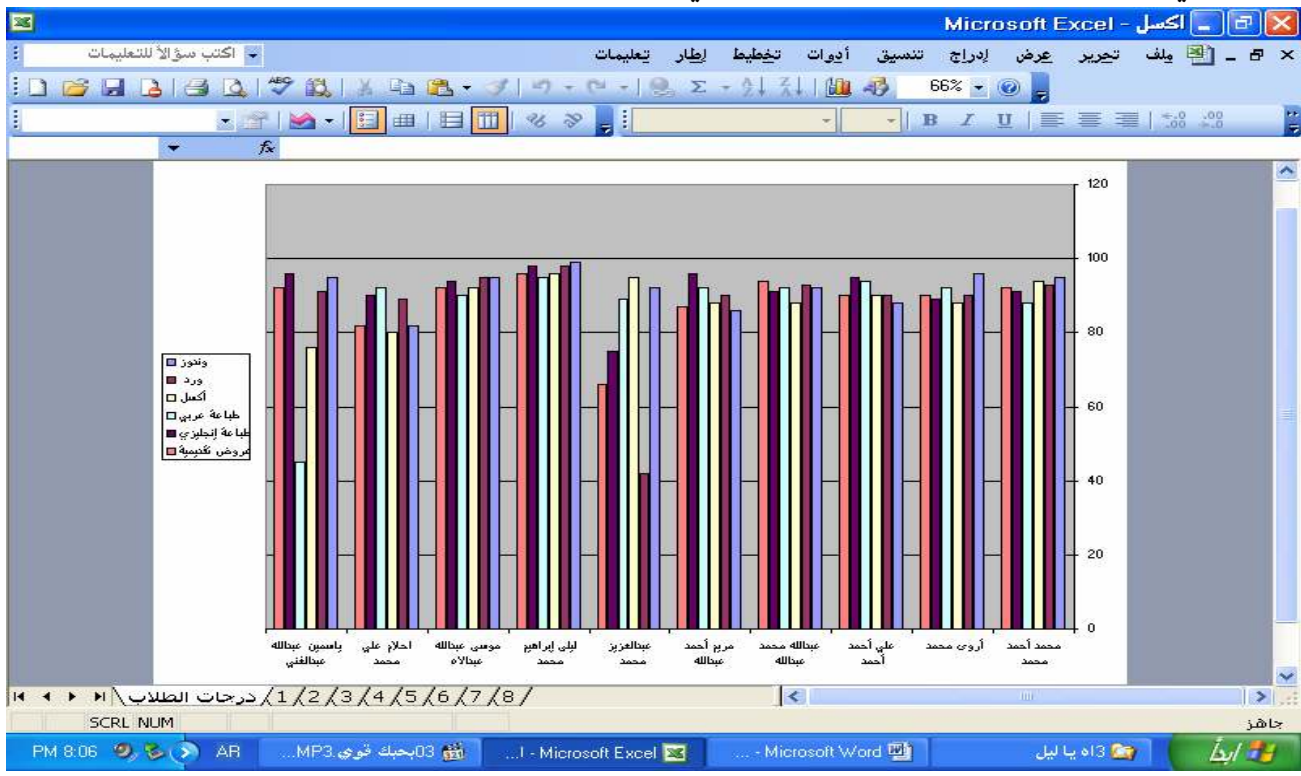

# ربط البيانـات وأخذ القيم من أوراق أخرى<br>المثال ( 9 ) صمم الجدول التالي في الورقة الأولي والجدول الأخر في الورقة الثانية

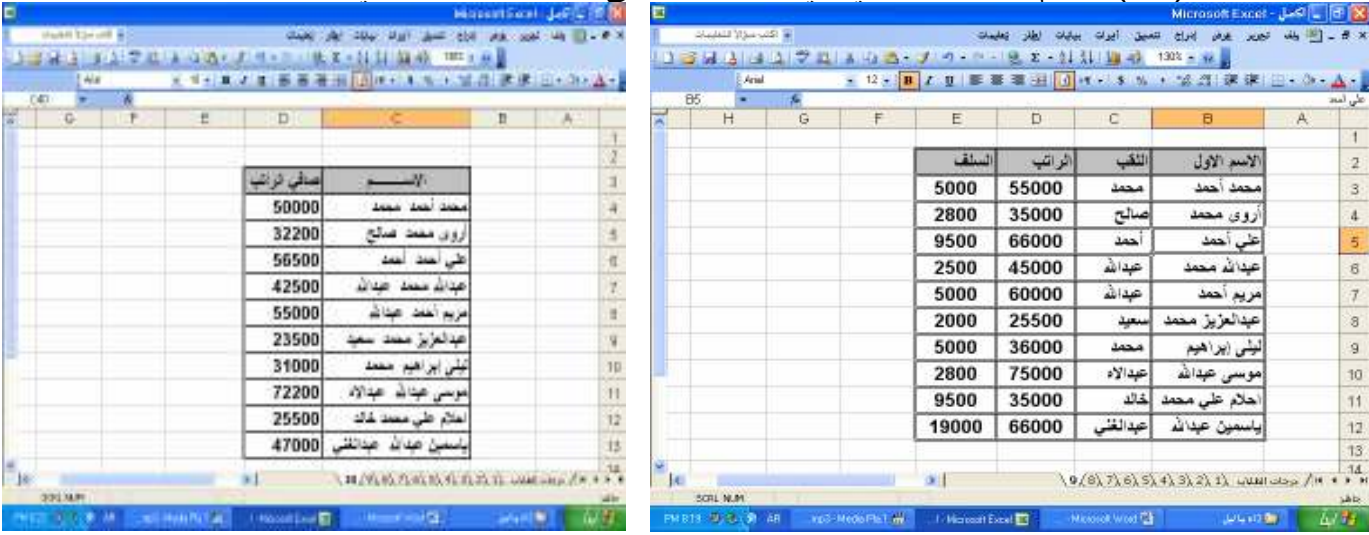

أكتب الصبغة التالية في حقل الاســـــم وصـافي الراتب في الورقة الثانية اللقب &'' ''& الاسم الأول= الاس  $-146.11228.4112.146.1112$ 

$$
\mathbf{E} \cdot \mathbf{E} \cdot \mathbf{D} \cdot \mathbf{D} \cdot \mathbf{D} \cdot \mathbf{E}
$$
\n
$$
\mathbf{E} \cdot \mathbf{E} \cdot \mathbf{D} \cdot \mathbf{D} \cdot \math
$$

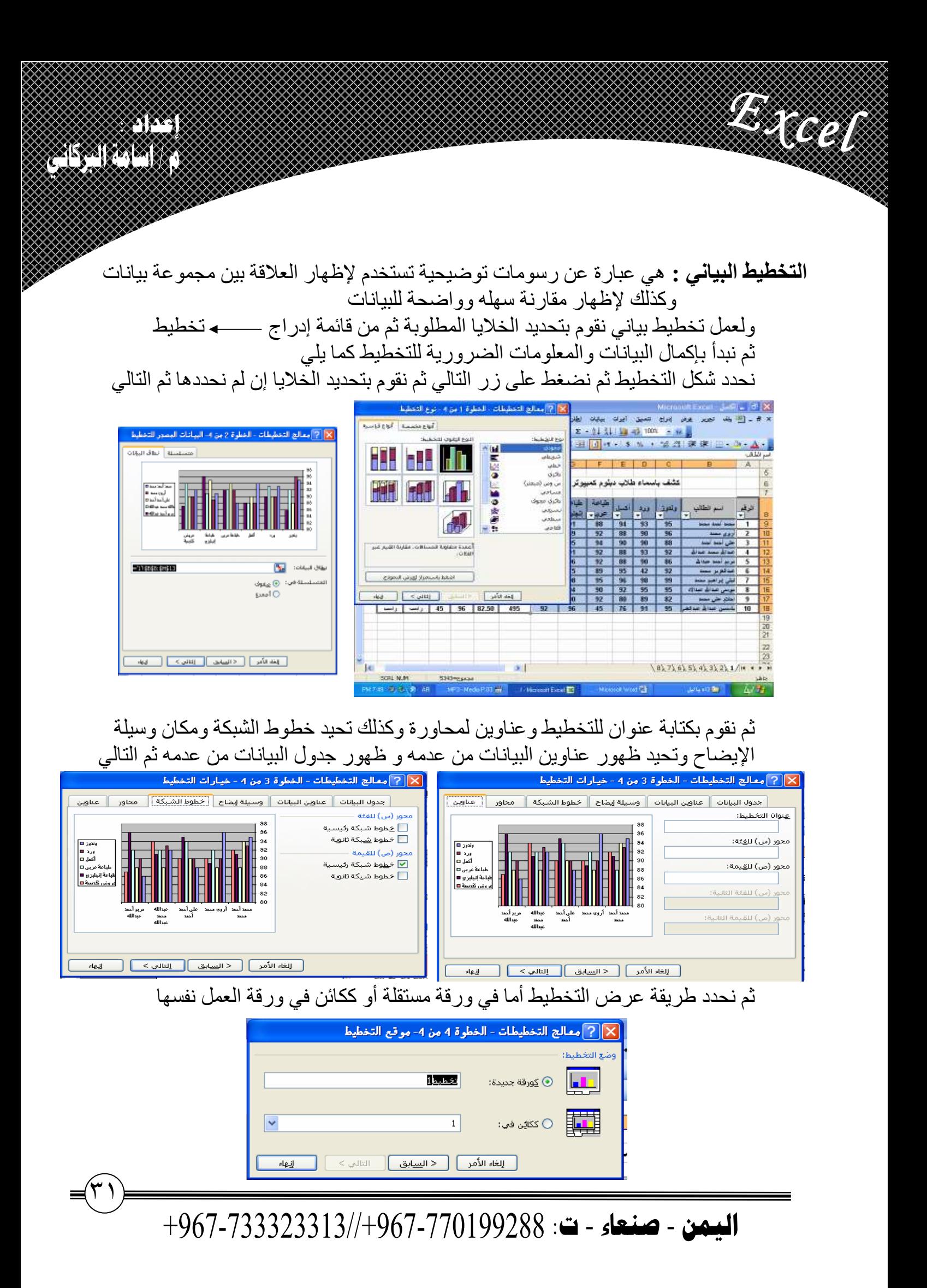

<u>anas</u> <u> KANA (KANA) </u>

> �� حماية خلايا أوراق العمل من التعديل إلى بكلمة مرور بصورة افتراضيه يقوم برنامج $\mathcal{E}$ وبتأمين جميع الخلايا

U MARTIN

فاذا أردننا حماية ورقة العمل كاملة 

أما اذا أر دنا حماية مجمو عه خلايا فقط أولا : نقوم بإز الة تامين جميع الخلايا وذلك بتحديد جميع الخلايا ثم من قائمة تنسيق — → خلايا— → حماية ، ثم نزّ يل علامة ⊠ من الخيار تامين ثانيا : نحدد الخلابا المطلوب حمابتها ثم من قائمة تنسيق \_\_\_ خلايا \_\_\_ حماية ، ثم نفعل ⊠ الخيار ِ تامين ثالثًا : نقوم بعمل كلمة مرور من قائمة أدوات مستمحماية مستم حماية ورقة ، ثم نكتب كلمة المرور ثيرنكرر ها �� إخفاء صيغ المعدلات التي استخدمت إلى بكلمة مرور

أولا: نحدد الخلايا المطلوب إخفاء صيغها كلمة المرور ثيرنكرر ها

�� حماية المصنف بمنع فتح المصنف إلى بكلمة مرور نقوم بحفظ المصنف باسم ثم من مربع الحوار حفظ باسم ومن القائمة أدوات — مخيار ات عامة ، ثم نقوم بكتابة كلمة المرور ثم نقوم بتكر ار ها ثم حفظ

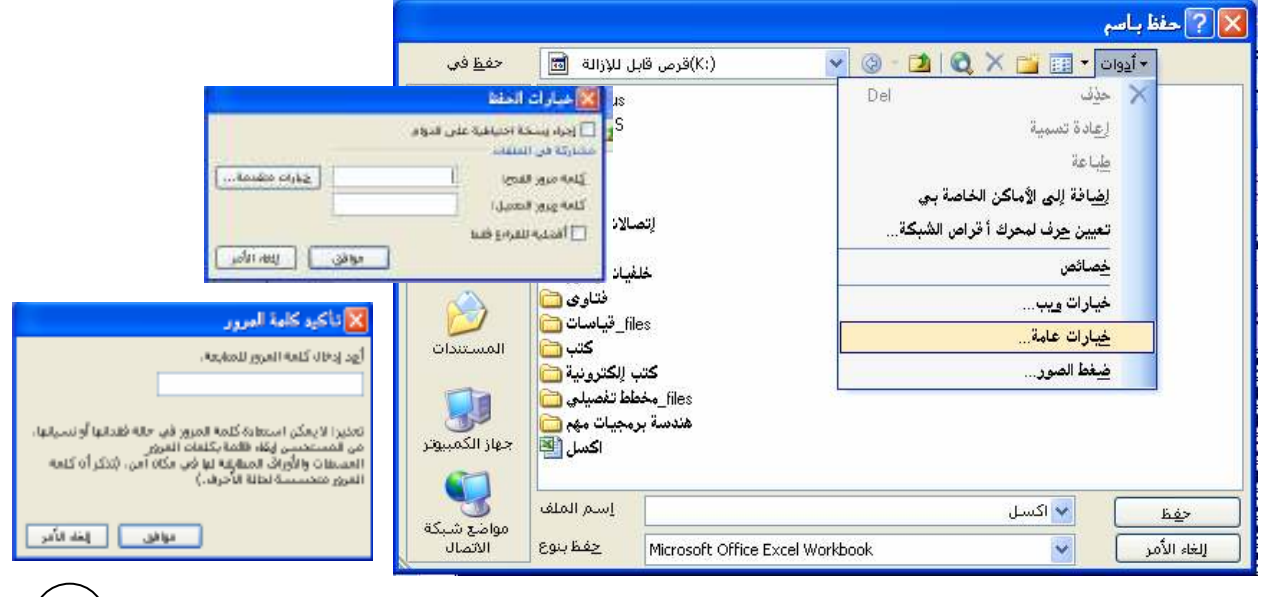

 $+967-733323313$ //+967-770199288 - ت

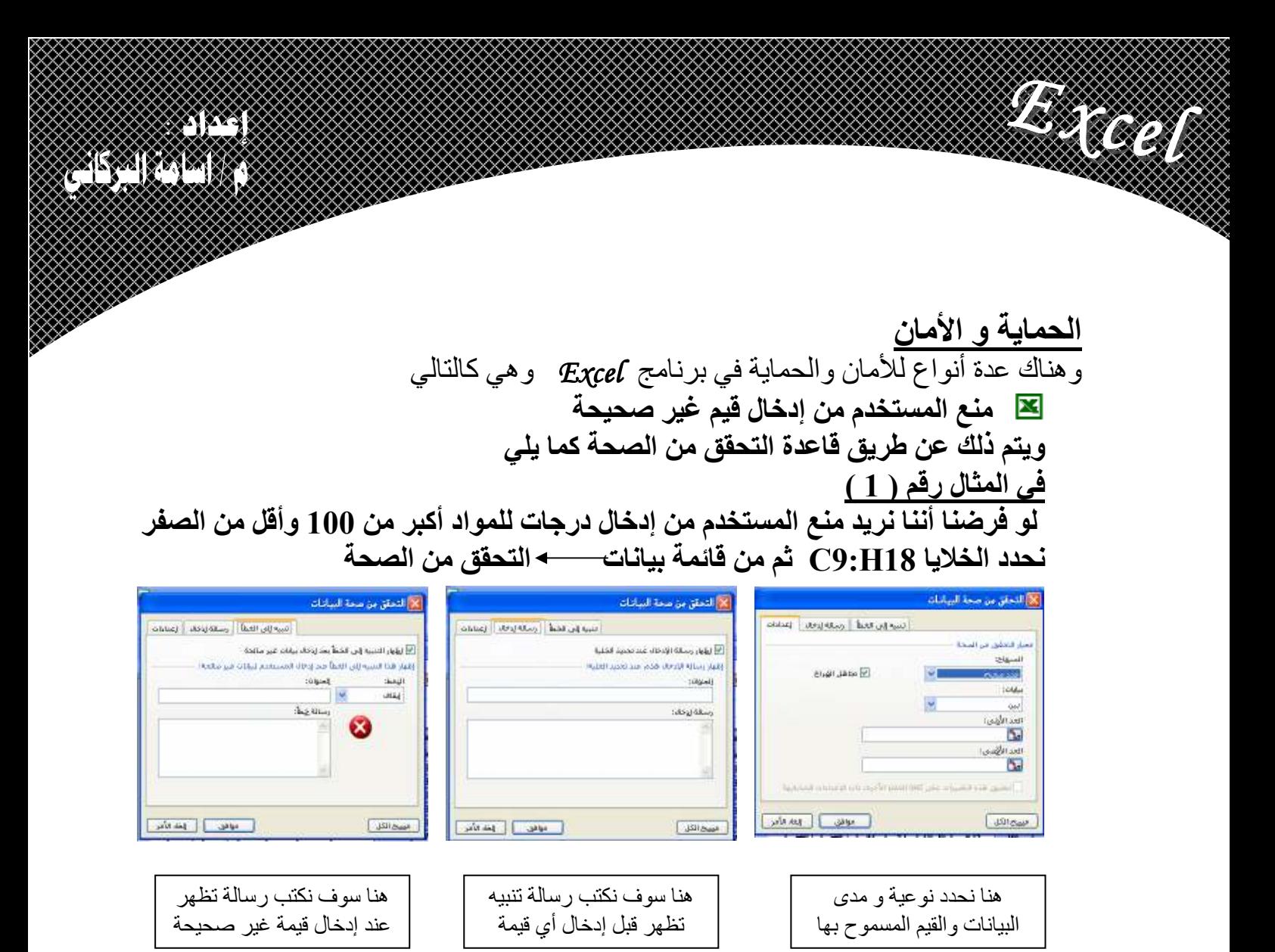

#### بعد الانتهاء من تحديد السماحيه وكتابة رسالة تنبيه ورسالة الخطاء يكون الناتج كما يلي

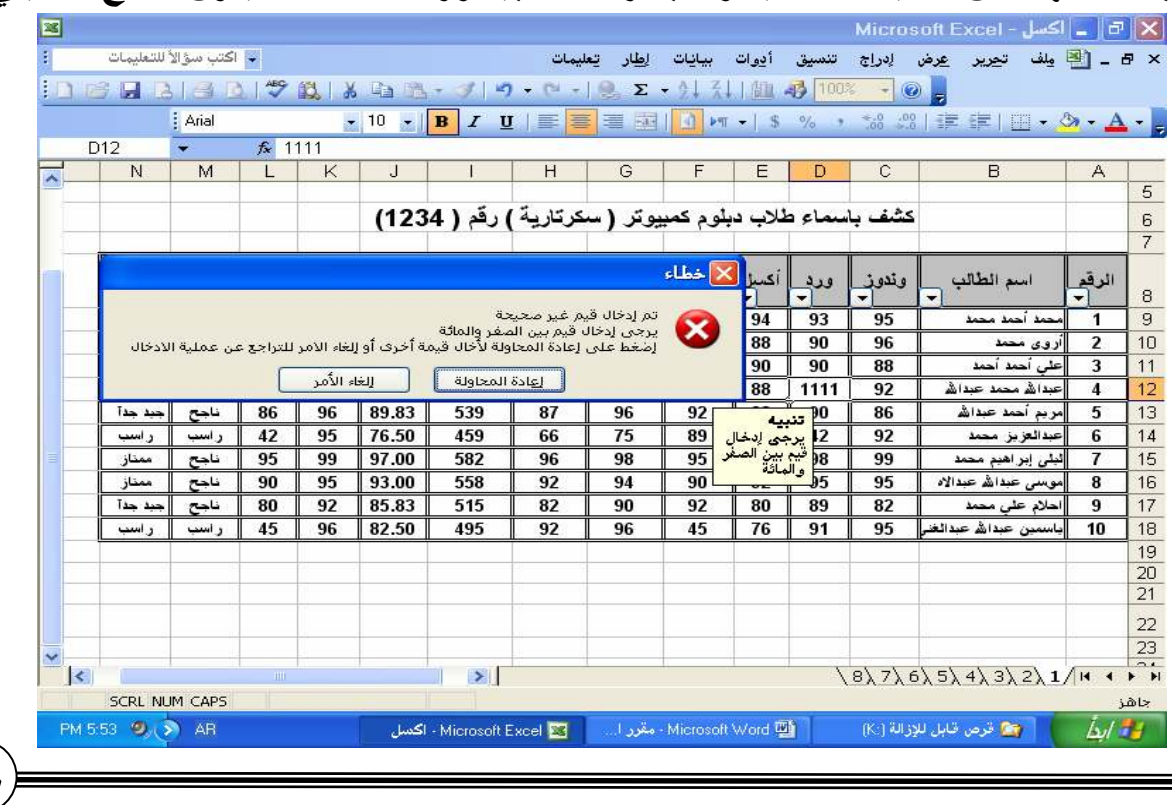

 $+967-733323313$ //+967-770199288 : •

 $\widehat{(\mathsf{Y}\mathbin{\mathsf{q}})}$ 

XIX. <u> Elizare</u>

> ا<mark>لمجاميع الفرعية</mark> : هي عبـار ة عن ملخص لإجماليـات محـدد بنـاء علـى مجموعـة مـن المتغبر ات

W. GA

المثال ( ٨ ) صمم الجدول التالي ثم قم بعمل مجاميع فرعية بناء على التغير في السلع

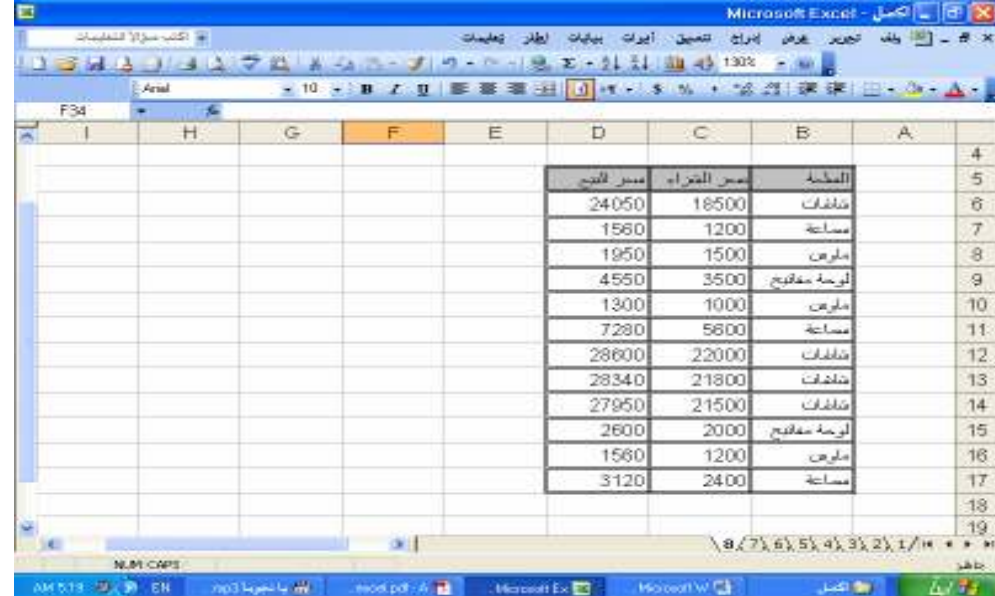

قبل عمل المجاميع الفرعية يجب فرز بيانات الجدول إما تصاعديا أو تنازليا ثم نحدد الجدول كاملا ثم من قائمـــة بيانــات نـختــار مجــاميـع فرـــحيــة ثــم نـحـدد حقـل التغيـر وهـو حقـل السلع وعند استخدام داللة نختار الدالة ( المجموع ) ثم نحدد الحقول التي سيتم تنفيذ الدالـة عليهـا وهي هنا سعر الشراع وسعر البيع كما يلي

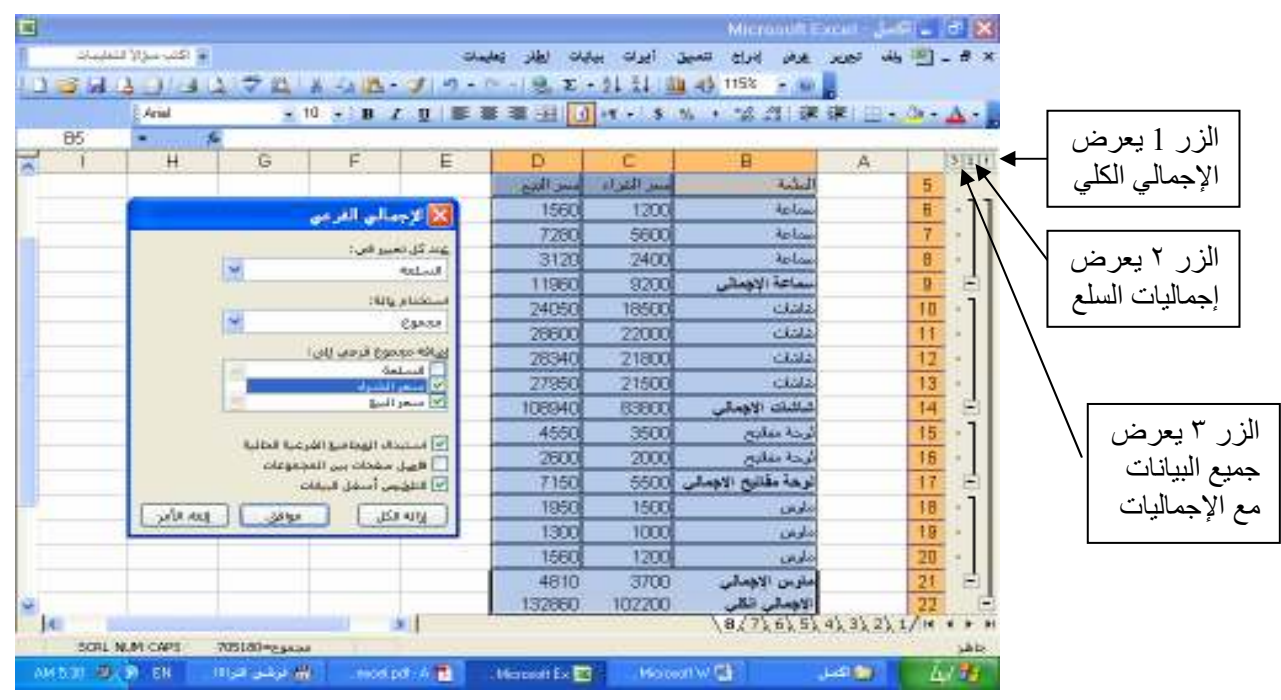

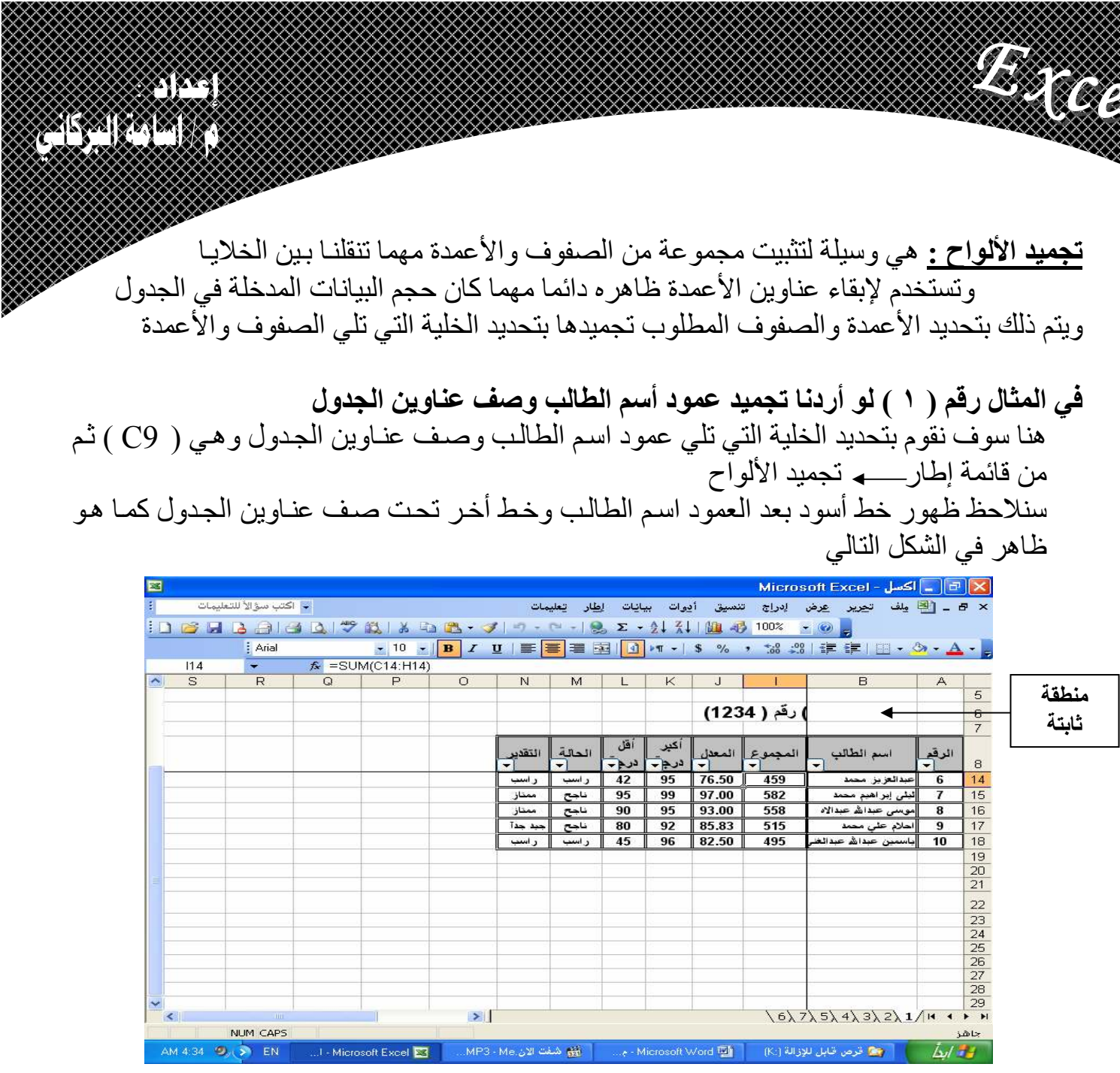

▒▒

۲۷)

**The College of the College of the College of the College of the College of the College of the Col** 

 $+967-733323313/+967-770199288$ - اليمن - صنعاء - ت

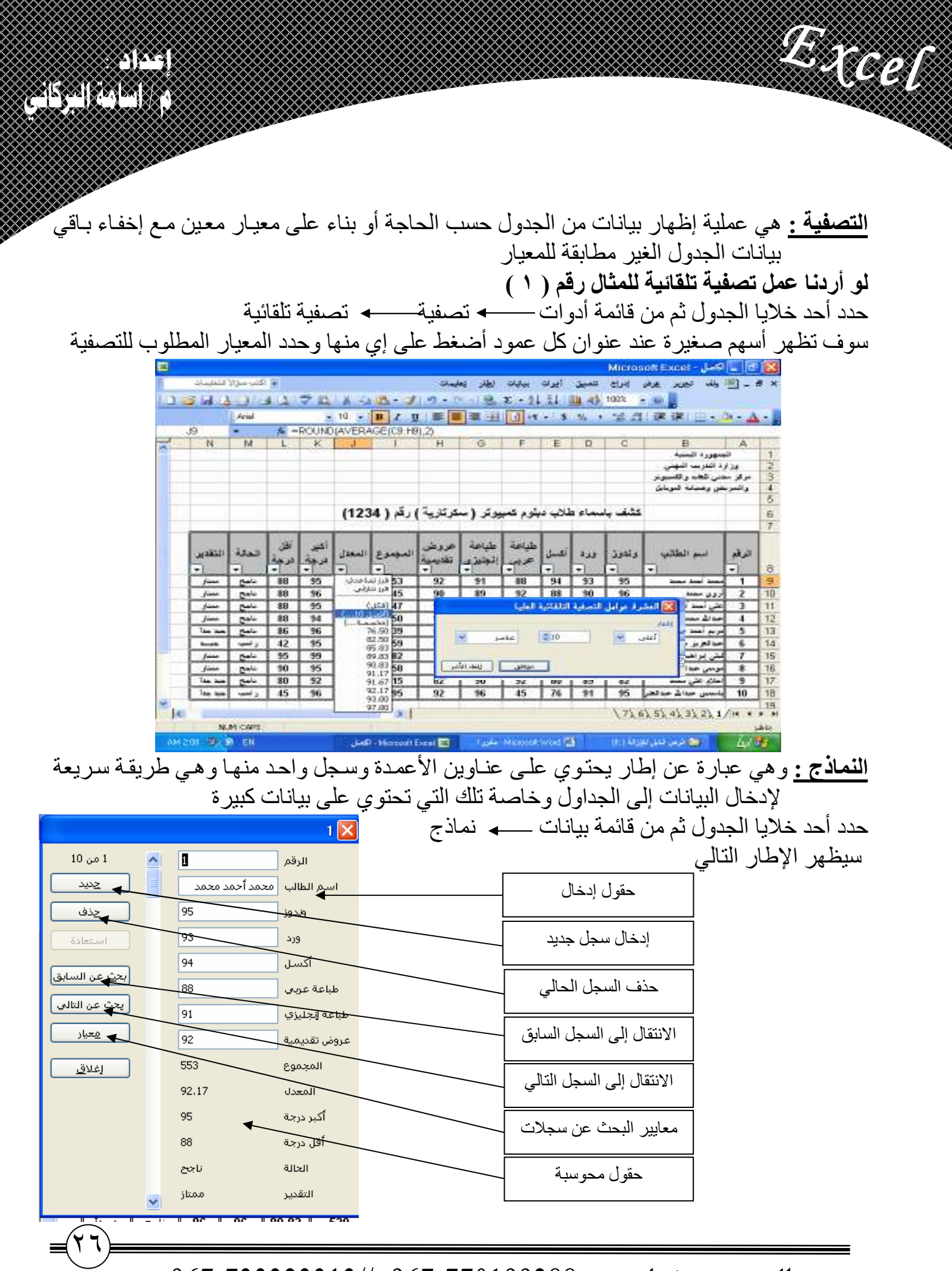

 $+967-733323313$ //+967-770199288 : •

ا<mark>لفــــــــرز :</mark> هو ترتيب بيانات الجداول ترتيبا تصـاعديا أو تنازليا بناء علـى احد الأعمدة أو بناء علـى عدة ًّ من الأعمدة

BBS

<u> Karangarang</u>

في المثال رقم ( 1 ) إذا أردنا ترتيب بيانات الطلاب تصاعديا حسب أسم الطالب حدد أول خلية فَي عمود الاسم ( B9 ) ثم من قائمـة بيانـات— مخرز ٰ ثم نختـار أسم العمـود وطريقـة

الفر ز كما في الشكل التالي

W. KA

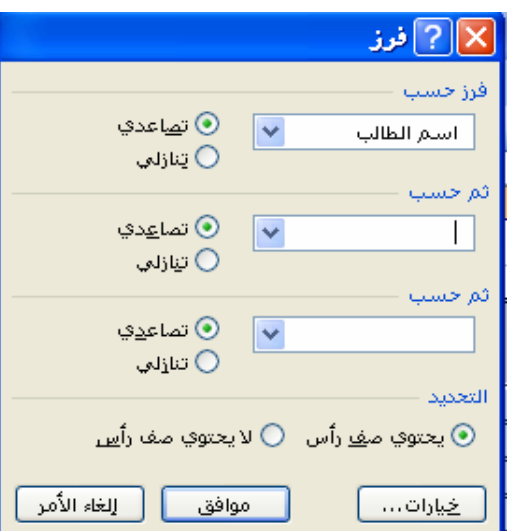

أما إذا أردنا ترتيب بيانات الطلاب تنازليا حسب المعدل فأن وجد تشابه في الدرجات نرتب البيانـات تصاعديا حسب أسم الطالب الفرز كما في الشّكل التالي

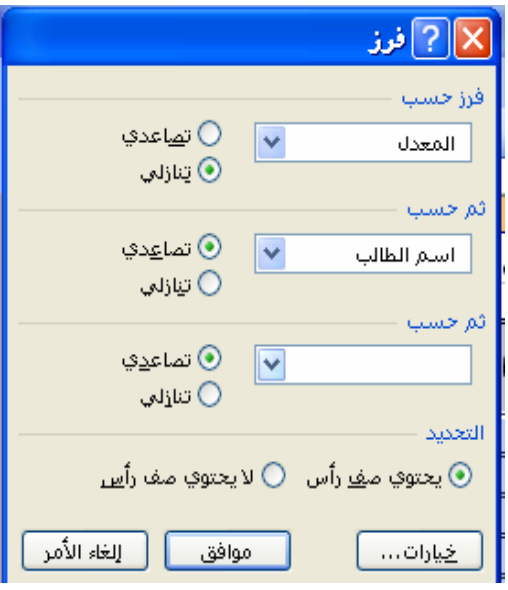

 $+967-733323313$ //+967-770199288 : • - فينبعن - صنعاء - ت

 $\otimes$ <u>A Caracter</u>

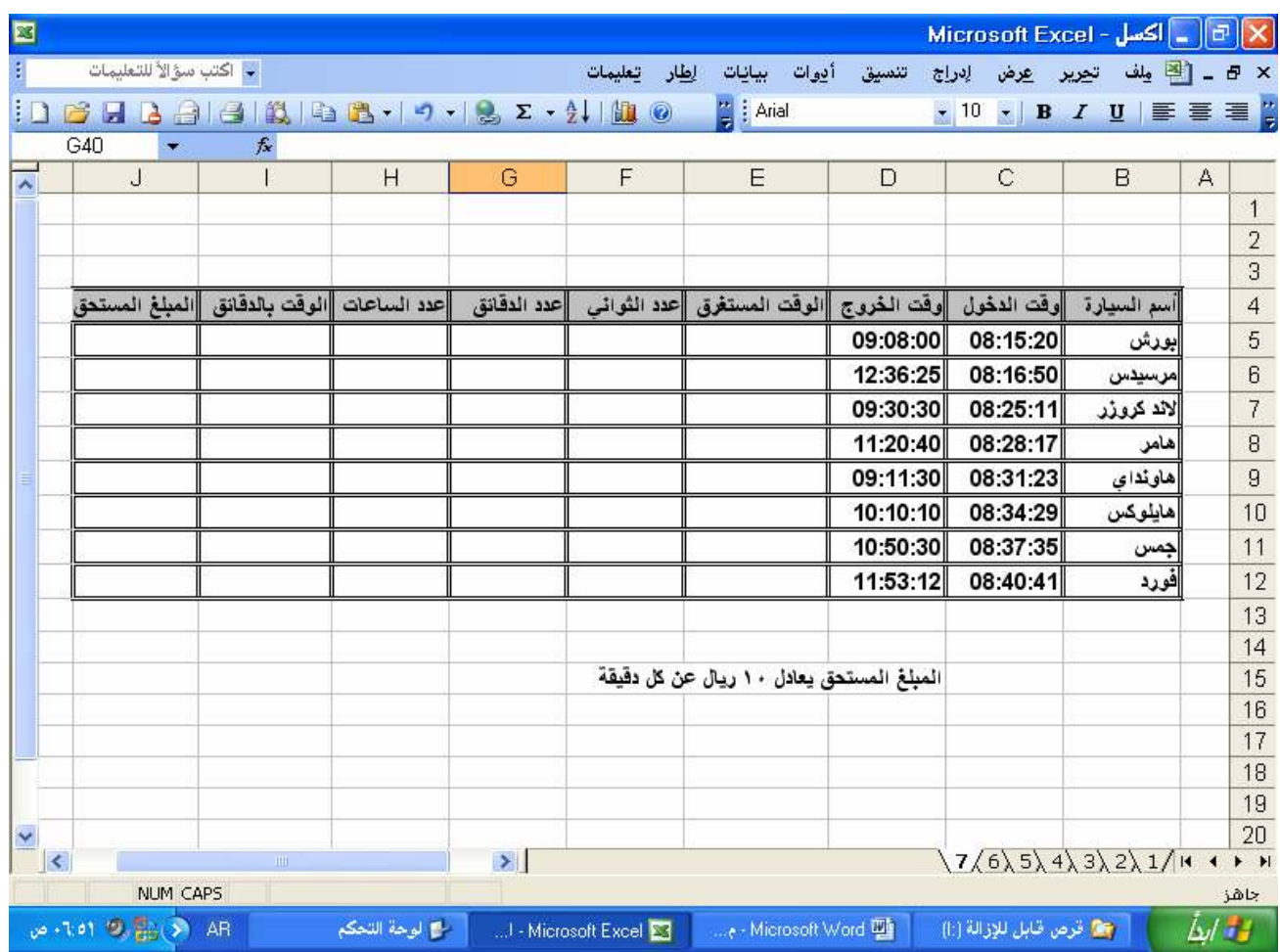

المثال رقم ( ٧ ) صمم الجداول التالية ثم أكمل بيانات الجداول

**The College College** 

الوقت المستغرق = C5  $-$  D5 عدد الثواني $=$  SECOND ( E5 ) = MINUTE (  $ES$  ) = MINUTE = عدد الساعات = HOUR ( $\overline{E}$ 5) (عدد الساعات مضروب في 60)+(عدد الدقائق)+( عدد الثواني مفسوم على 60)= الوقت بالدقائق  $=$  F5 / 60 + G5 + H5 \* 60 المبلغ المستحق  $=$  INT( I5 \* 10 )

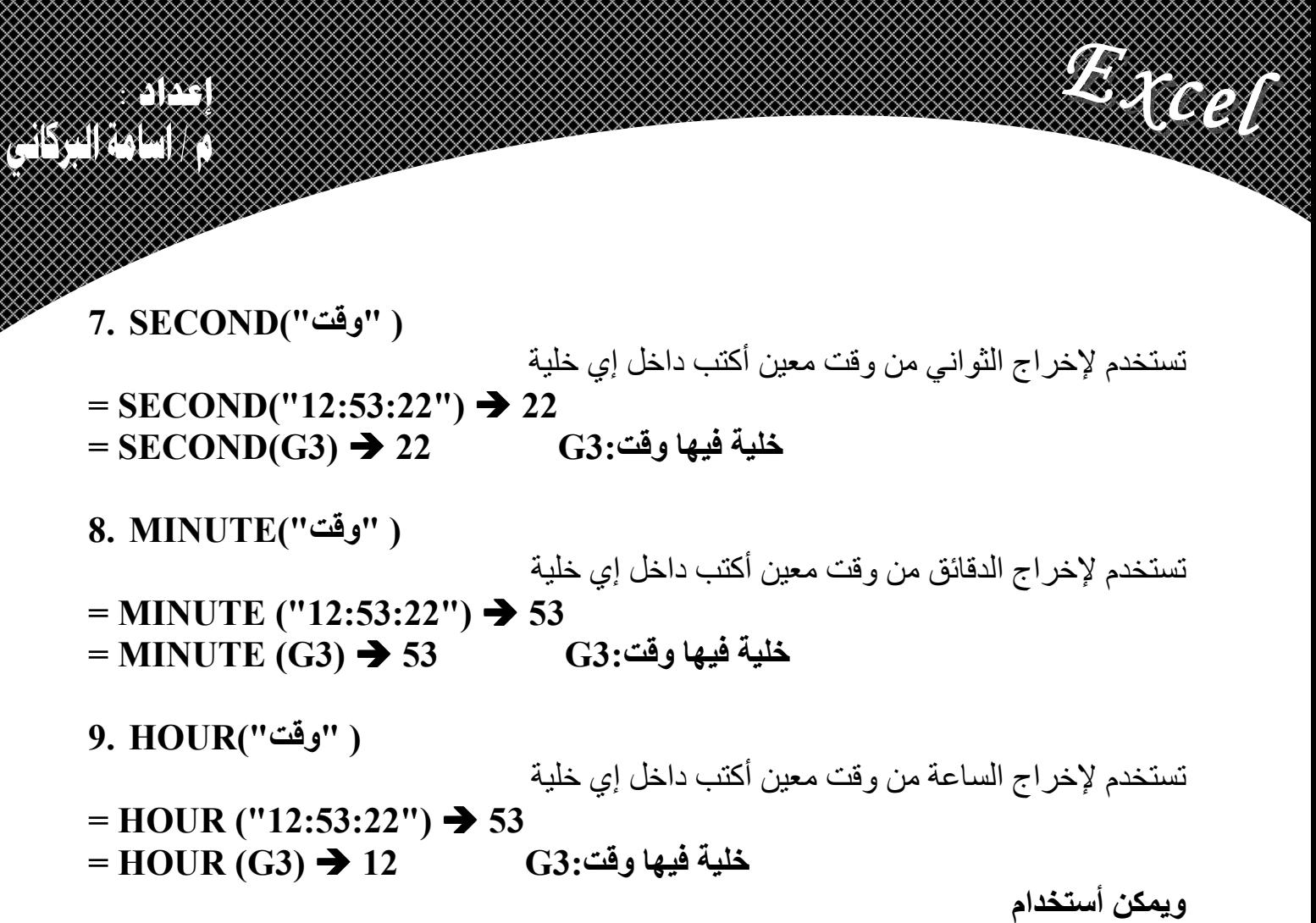

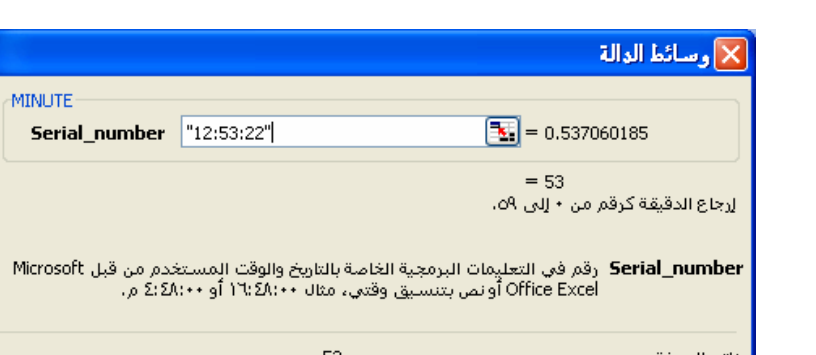

تعليمات حولا هذه الدالة

10. TIME ( ثوانى ; دقائق ; ساعة ) تستخدم لتجميع أو تحويل أرقام تدل على الساعة والدقائق والثواني إلى شكل وقت أكتب داخل إي خلية = TIME (12 ; 53 ; 22)  $\rightarrow$  12:53:22 خلية فيها دقائق:13 خلية فيها ثواني:H3 = TIME (  $J3$  ;  $I3$  ;  $H3$ )  $\rightarrow$  12:53: خلية فيها ساعة ّة: J3.

إلغاء الأمر

موافق

<u>ACARA (</u>

٢٢

لكادوال التاريخ والوقت

**The College** 

**1. NOW ( )**  تستخدم لإرجاع تاريخ اليوم والوقت الحالي وذلك من إعدادات الجهاز أكتب داخل إي خلية  $=$  NOW ()  $\rightarrow$  23/4/2009 10:11 **2. TODAY ( )**  تستخدم لإرجاع تاريخ اليوم من إعدادات الجهاز أكتب داخل إي خلية  $= \text{TODAY}() \rightarrow 23/4/2009$ **3. DAY("F0 ر ( " "** تستخدم لإخراج اليوم من تاريخ معين أكتب داخل إي خلية  $=$ DAY("23/4/2009")  $\rightarrow$  23  $=$ DAY (B3)  $\rightarrow$  23 **خلية فيها تاريخ:B3** 4. MONTH ("تاريخ معين") تستخدم لإخراج الشهر من تاريخ معين أكتب داخل إي خلية  $=$ **MONTH("23/4/2009")**  $\rightarrow$  **4**   $=MONTH ( B3 ) \rightarrow 4$ **خلية فيها تاريخ:B3** 5. YEAR ("تاريخ معين") تستخدم لإخر اج السنة من تاريخ معين أكتب داخل إي خلية  $=$ **YEAR("23/4/2009")**  $\rightarrow$  2009  $=$ YEAR(B3)  $\rightarrow$  2009 خلية فيها تا*ر*يخ:33

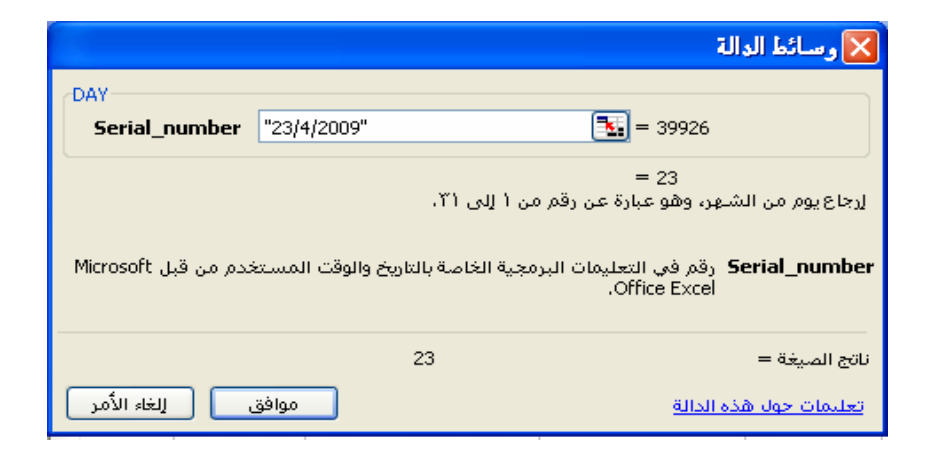

**6. DATE ( يوم ; شهر ; سنة** ) تستخدم لتجميع أو تحويل أرقام تدل على السنة والشهر واليوم إلى شكل تاريخ أكتب داخل إي خلية  $-DATE(2009; 4; 23)$   $\rightarrow$  23/4/2009  $-DATE( E3 ; D3 ; C3)$   $\rightarrow$  23/4/2009 خلية فيها شهر:D3 خلية فيها يوم:C3 **E3:حَلية فيها سنة** 

XXX <u> Karata Ka</u>

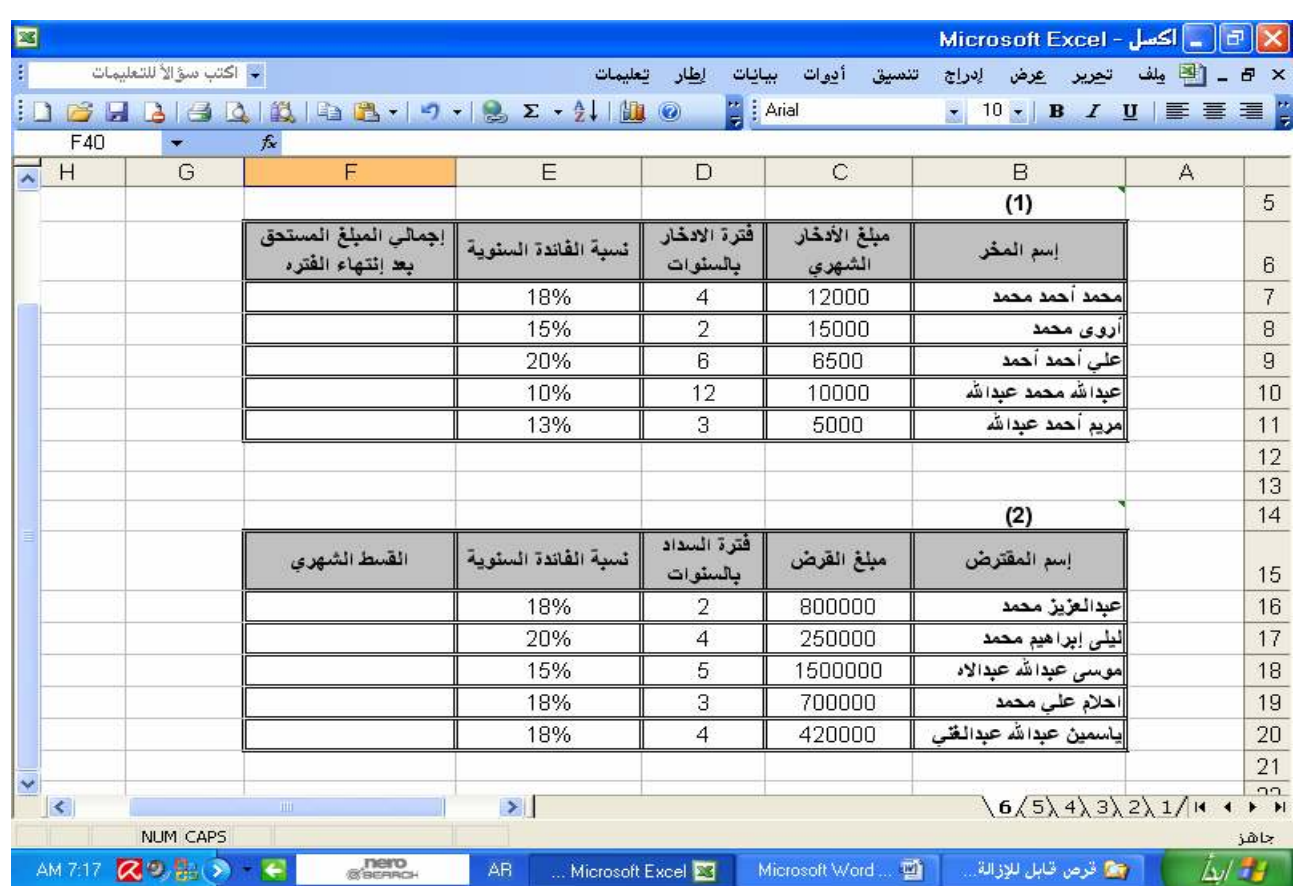

## المثال رقم ( 6 ) صمم الجداول التالية ثم أكمل بيانات الجداول

**The College Property** 

### المبلغ المستحق بعد فترة الادخار FV (E7/12 ; D7\*12 ; - C7 ) القسط الشهري = PMT ( E16/12 ; D16\*12 ; - C16 )

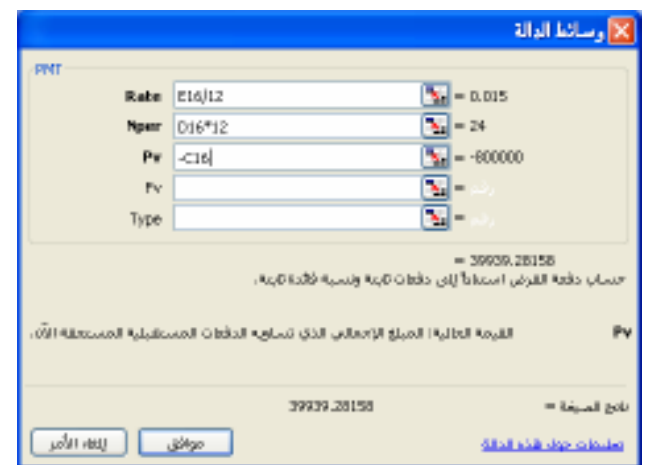

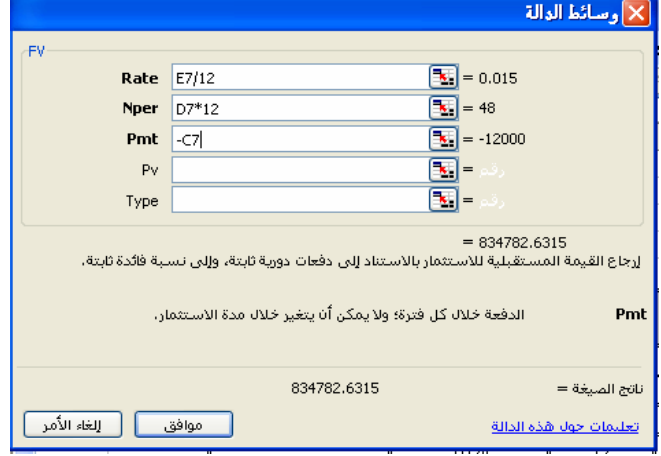

 $+967-733323313$ //+967-770199288 - ت

BPS <u>ASA (ASA)</u>

٢٠

الدوال المـالية (مبلغ القرض - ; فترة السداد بالأشهر ; عدد أشهر السنة /نسبة الفائدة السنوية ) PMT . PMT تستخدم لإيجاد القسط الشهري لقرض معين ولفترة سداد محددة وبنسبة فائدة محددة أكتب داخل إي خلية

**Friday** 

#### $=$ PMT (12%/12; 3\*12; -850000)  $\rightarrow$  28,232.16

قسمنا نسبة الفائدة على 12 لإيجاد نسبة الفائدة الشهرية وضربنا فترة السداد في 12 لإيجاد فترة السداد بالأشهر . ويمكن أن نستخدم معالج إدر اج الدوال

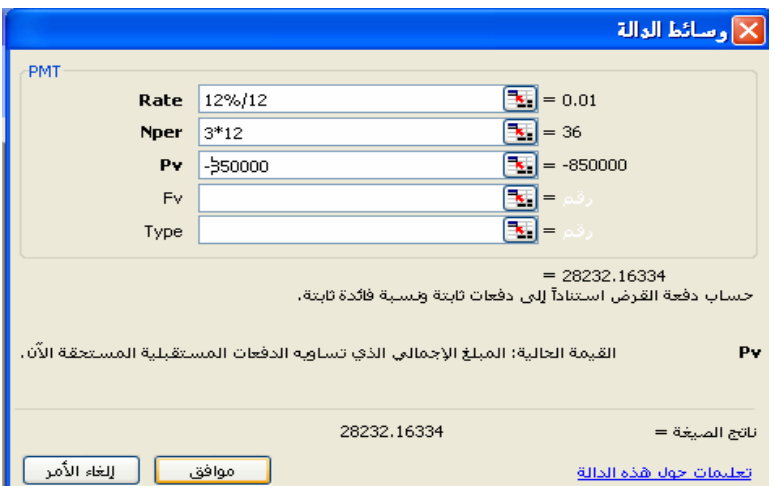

(المبلغ المدخر - ; فترة الادخار بالأشهر ; عدد أشهر السنة /نسبة الفائدة السنوية ) 2. FV تستخدم لإيجاد إجمالي المبلغ المدخر ( الموفر ) بشكل ثابت ومحدد لفترة ادخار محددة وبنسبة فائدة محددة أكتب داخل إي خلية

 $=$  **FV** (12\% /12 ; 3 \* 12 ; -8000 )  $\rightarrow$  344,615.03 قسمنا نسبة الفائدة على 12 لإيجاد نسبة الفائدة الشهرية وضربنا فترة الادخار في 12 لإيجاد فترة الادخار بالأشهر ـ ويمكن أن نستخدم معالج إدراج الدوال

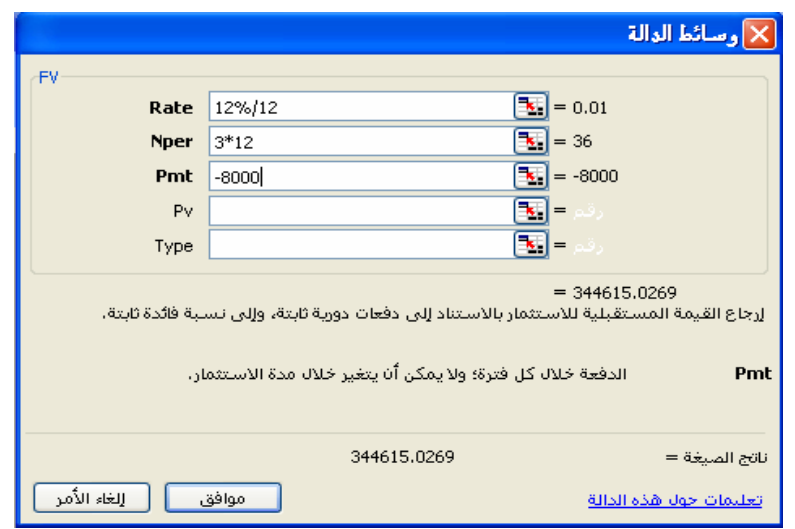

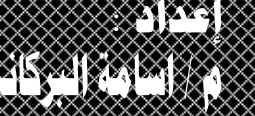

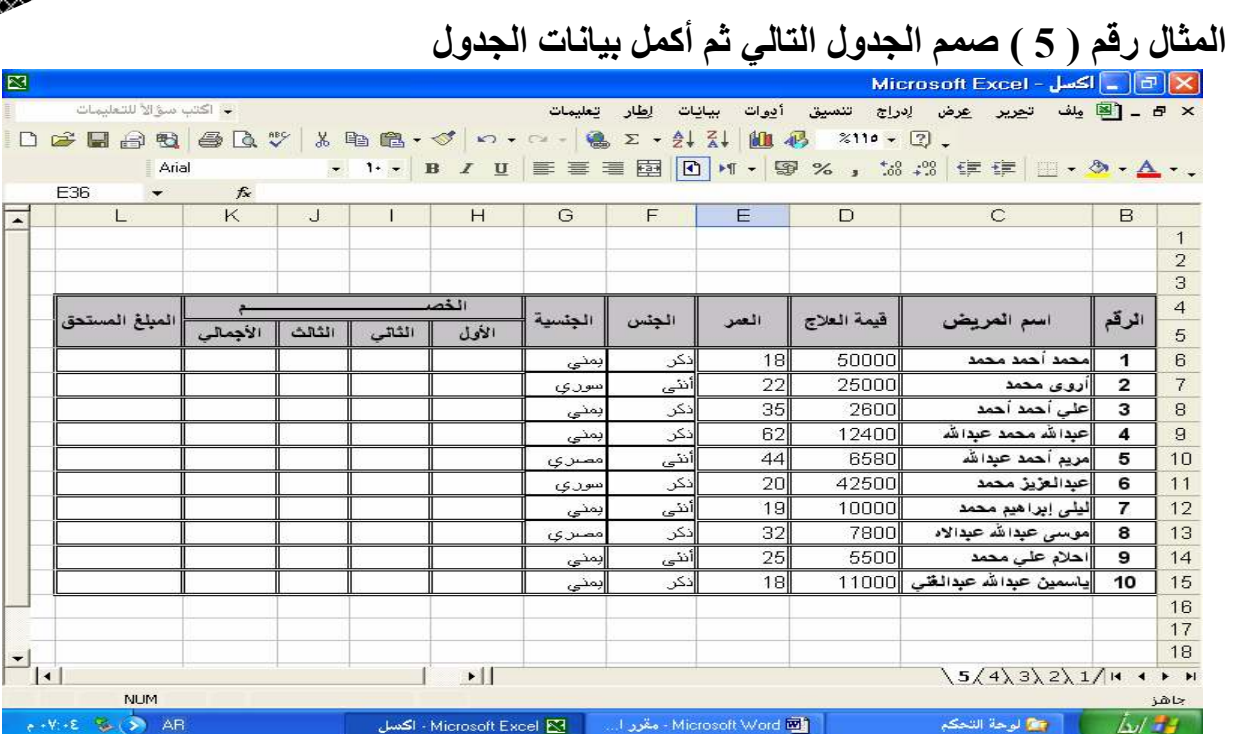

**Digital** 

الخصم الأول : يعادل 6% من قيمة العلاج إذا كان المريض يمني ما لم 3% من قيمة العلاج الخصم الثـاني : يعـادل 5% مـن قيمـة العـلاج إذا زاد عمـر المـريض عـن 45 سـنـه و3% مـن قيمـة العلاج إذا كان عمر المريض بيّن 28 و 45 سنة و2% من قيمة العلاج إذا كـان عمرة المريض بين 18 و 28 سنة و 1 % من قيمـة العلاج إذا قل عمـر المريض أو سـاوى 18 سنه

الخصم الثالث : يعادل 4% من قيمة العلاج إذا كان المريض ( يمني و ذكر و عمرة أقل من 25 سنه)  $\rm \, \hat{20}$ ويعادل 2% من قيمة العلاج إذا كـان المريض ( أجنبـي أو أنثـي أو عمـره أقـل مـن 20 سنه) ما لم لا يحصل على أي خصم الح

$$
\begin{array}{l} \text{if } (G6=" \omega_2'': 6\% * D6 ; 3\% * D6) \\ = IF (E6 > 45 ; 5\% * D6 ; IF (E6 > 28 ; 3\% * D6 ; \\ \text{IF (E6 > 18 ; 2\% * D6 ; 1\% * D6 ) \\ = IF (E6 > 18 ; 2\% * D6 ; 1\% * D6 ) \\ = IF ( and (G6=" \omega_1'': F6=" \omega_2'': F6 < 25 ); 4\% * D6 ; \\ \text{IF ( or (G6 <gt; "a\'u_2"': F6=" \omega_1'': E6 < 20 ); 2\% * D6 ; 0 )) \\ = sum (H6 : J6 ) \\ = \text{if } (D6 - K6) \end{array}</math>
$$

 $+967-733323313$ //+967-770199288 : • - فينبعض - صنعاء - ت

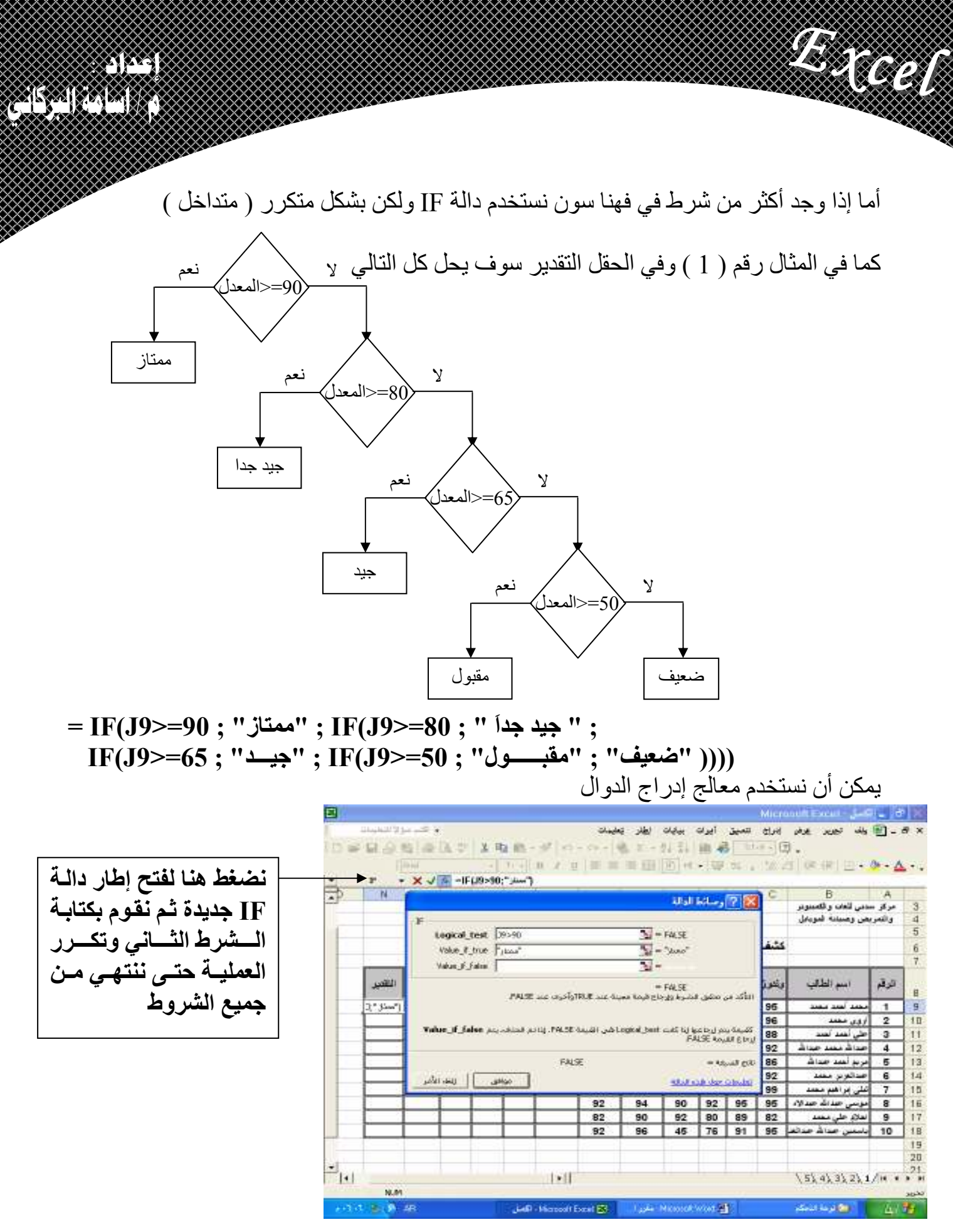

الحالة";"ناجح";(90=<19>=50;E9>=50;F9>=50;G9>=50;H9=الحالة";"ناجح";(0.9=<19) = الحالة  $+967-733323313$ //+967-770199288 : •

U MARTIN <u>AS (AS )</u> X الدوال المنطقية : تستخدم لإرجاع قيم معينة بناء على شرط أو مجموعة شروط 1. and ( شرط ; شرط ; شرط ) ترجع القيمة ( True ) إذا تحققت جميع الشروط أي كل الشِّروط صَحيحةً وترجع القيمة ( False ) إذا أختل أحد الشروط على الأقل أي كان أحد الشروط غير صحيح أكتب داخل إي خلية = and (  $10$ >7 ;  $8$ <>9 ; "أحمد"="أحمد") → True = and ( 15=15 : "حلى"<>"سعيد") + 3=15 } and ( 15=15 ) (....; شرط; شرط; شرط) 2. or ترجع القيمة ( True ) إذا تحققت أحد الشروط على الأقل أي كان أحد الشروط صحيح وترجَّع القيمةُ ( False ) إذا أختلت جميع الشروط أي كل الشُّروط غير صحيحة أكتب دلخِل إي خلية  $=$  or(  $(10$ >7); 8>9 ; "أحمد"<>"أحمد") → True = or ( 15>15 ; "سعيد"="على" ; 8/2<>4) → False ( جِملة عدم تَحقق الشرط : جِملة تحقق الشرط : شرط ) J. IF. تستخدم لتنفيذ أحد القيم بناء على شرط أو مجموعة شروط معينة anan perturb  $\mathbf{\hat{y}}$ Logical test D3>=50  $\overline{\mathbf{X}}$  = TRUE 50=<الدرجة Value\_f\_true ["get/]  $\overline{\mathbf{Y}_k} = \mathbf{Y}_{k+1}$ Value if italse Fundati التأكد من تعلقق الشرط وإرجاع فيرمة معينة عند FALSE وأخرف صد FALSE. era الله Talke\_if\_trus من القيمة الصيارية، إرجاعها إذا كانت Logical\_test في TRILE, إذا تم العداف، يتم<br>الحدام التي TRIE في القيمة TRIE ناجح ر اسب aplica (un ular المثال رقم ( 4 ) صمم الجدول التالي ثم أكمل بيانات الجدول | 車田 日 H نسبة العامل : تعادل 5% من اجمـالي لد قعامل الر انب الرانب إيراداتسه عسن 150000 1000 5000 25000 36000 25000 2800 31000 38000 50000 46000 وتعادل 2% من إجمالي 1400 9500 42000 45800 65400 98000 الايسسر ادات إذا قلسست أو 150000  $1 - 11$  $53.4233.2317m$  $=sum(C5:E5)$ نسبة العامل = IF( F5 >15000 ; 5%\*F5 ; 2%\*F5 ) ول-G5+H5-I5-J5 = صافى الراتب $=$ G5+H5-J5  $+967-733323313/+967-770199288$  اليمن - صنعاء - ت

ÐE <u>ASA (ASA)</u>

> يمكن أن نستخدم معالج إدر اج الدوال وذلك بالنقر على (  $f$ ( )الموجود في شريط الصيغة واختيار ا**لف**ئة ( إحصاء ) ثم اختيار الدالة المطلوبة

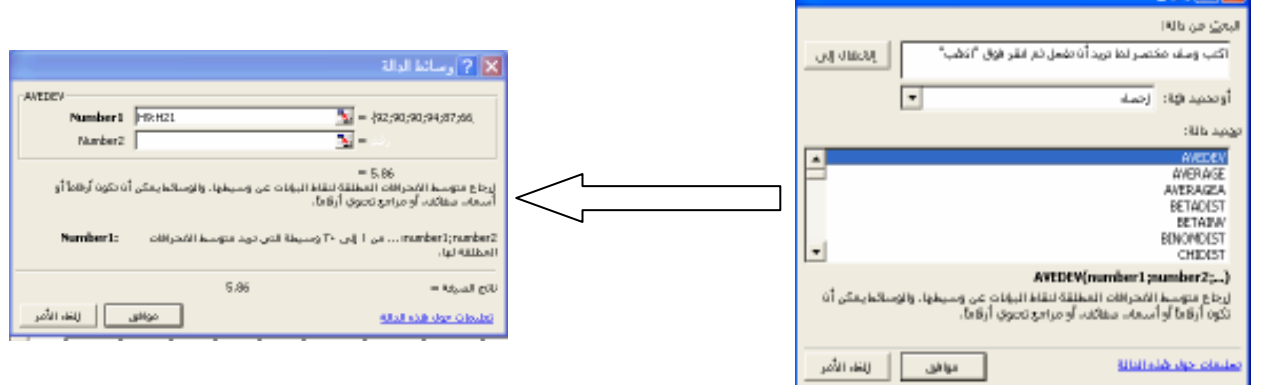

#### مثال ( 3 ) صمم الجدول التال*ي* ثم أكمل بيانات الجدول

**Freed** 

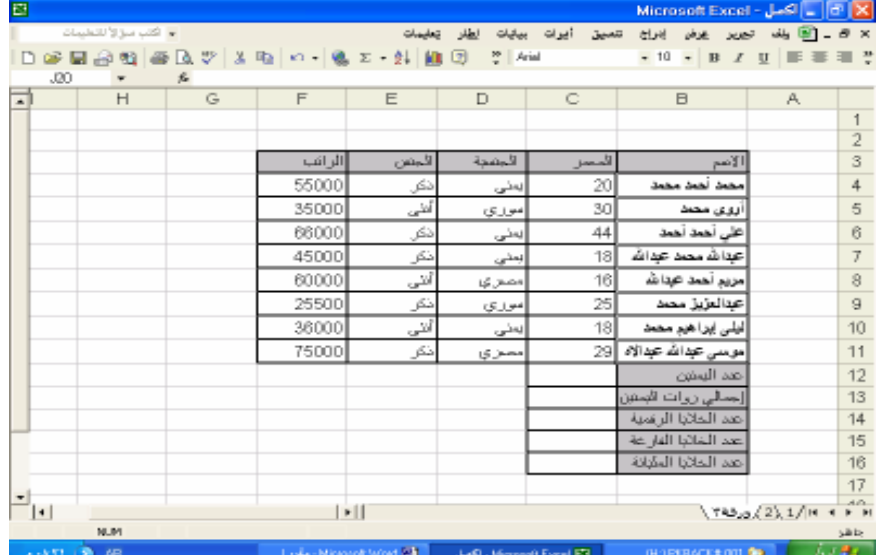

 **= COUNTIF ( D4:D11 ; "(u" ) uا د< uا روا) "إ = SUMIF ( D4:D11 ; "(u" ; F4:11 )**  ل **COUNT ( B3:F13 )** عدّد الخلايا الرقمية  **( COUNTBLANK ( B3:F13 ) عدد الخلايا الفارغة cOUNTA (B3:F13 )** ) عدد الخلايا المليانه

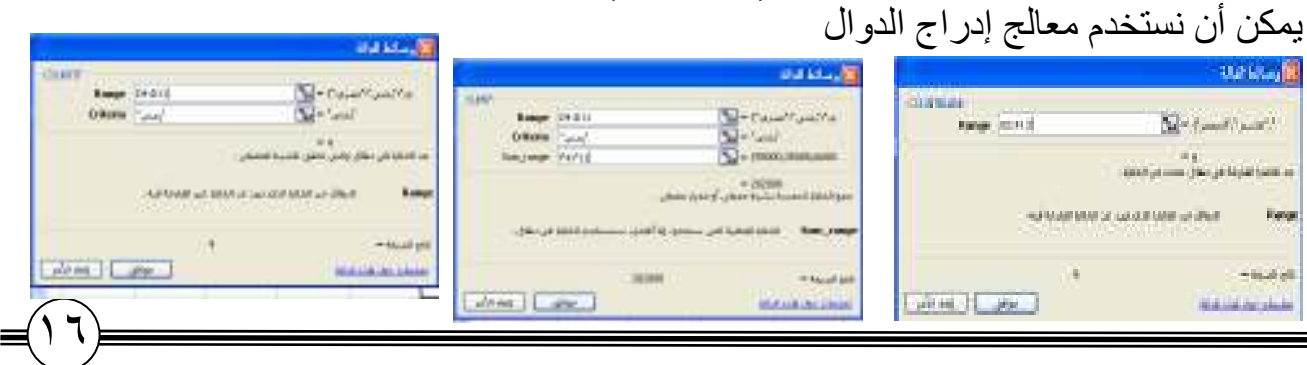

 $+967-733323313$ //+967-770199288 : •

**XXXXXXXXXXXXXXX** 

يمكن أن نستخدم معالج الدوال وذلك بالنقر على ( £ )الموجود في شريط الصبغة واختيار الفنة (رياضيات و مثلثات) ثم اختيار الدالة المطلوبة

W. Cal

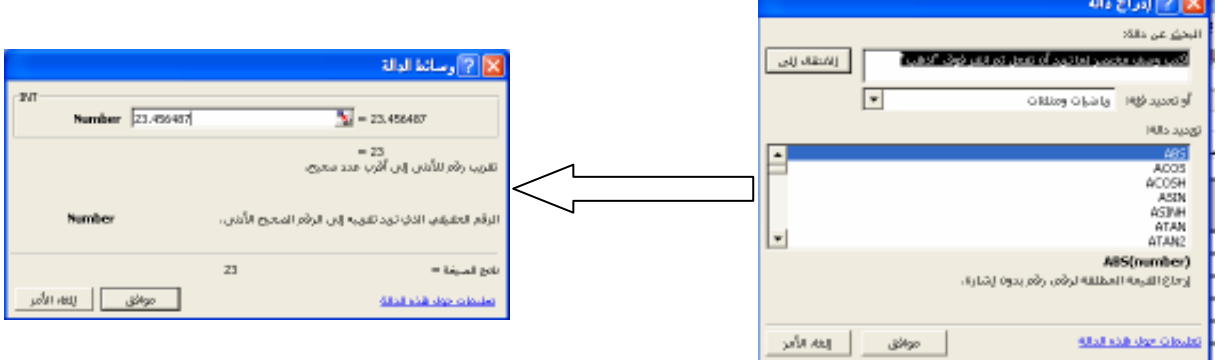

UI

<u>ASA (ASA)</u>

مثال( 2 ): صمم الجدول التالي ثم قم بإكمال بيانات الجدول مستخدم الدوال السابقة

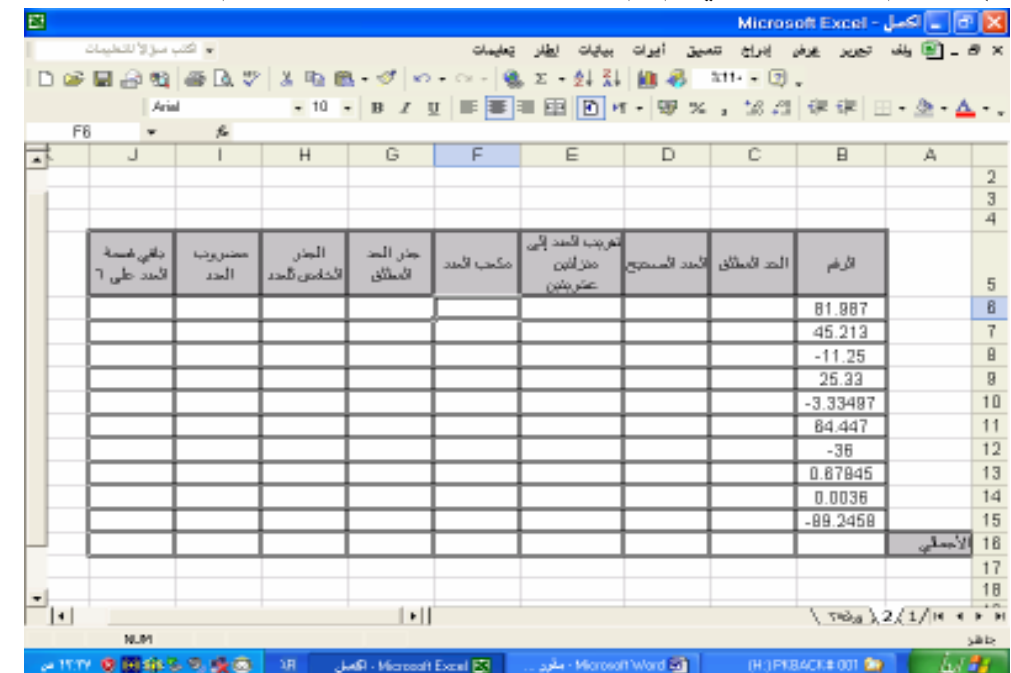

 $= abs( B6)$  = الحد المطلق خلية الرقم : B6  $=$   $int (B6)$  = العدد الصحيح خلية الرقم : B6 تقريب العدد = round (  $B6$  )  $B6:$  خلية الرقم خلية الرقم : B6  $=$  power ( B6 ; 3 )  $=$  sqrt ( C6 ) = جذر الحد المطلق خلية الحد المطلق : C6 الجذر الخامس = power ( B6 ; 1/5 ) خلية الرقم : B6  $=$  fact (  $B6$  ) خلية الرقم : B6 6 خلية الرقم : B6 ( B6 ; 6 ) = باقى قسمة العدد على جمالي $= \text{sum} (B6 : B15)$ جميع خلايا الأرقام : (B6:B15 )

 $+967-733323313$ //+967-770199288 : اليمن - صنعاء - ت

<u>A CARACCIO (</u>

3- Round ( عدد المنازل العشرية : رقم أوخلية ) تقوم بتقريب الارقام العشرية إلى عدد من المنازلُ العشرية حسب الحاجة أكتب داخل إي خلية =round (83.7839348 : 3)  $\rightarrow$  83.784 =round (47.7234744627; 5)  $\rightarrow$  47.72347 (رقم أو خلية ) Sart -4 تقوم بإر جاع الجذر التر بيعي أكتب داخل إي خلية

U RECOR

 $=$  sqrt(9)  $\rightarrow$  3  $=$ sqrt $(25) \rightarrow 5$ 

( القوه أو الأس : رقم أو خلية ) Power -5 نقوم بإرجاع ناتج رفع رقم إلى أس معين أكتب داخل إي خلية = power  $(2; 3) \rightarrow 8$ 

= power  $(5:2) \rightarrow 25$ 

(مجموعة خلايا أو أرقام) 6- Sum نقوم بإرجاع حاصل جمع مجموعة خلايا أو مجموعة أرقام أكتب داخل إي خلية  $=$ sum (5; 6; 8; 3; 15; 40)  $\rightarrow$  77  $=$ sum (10; 20; 30; 40)  $\rightarrow$  100

(رقم أو خلية ) Fact -7 ترجع مضروب العدد ( إي ضرب العدد بالأعداد التي قبلة حتى الواحد ) أكتب داخل إي خلية  $=$ fact(5)  $\rightarrow$  5 \* 4 \* 3 \* 2 \* 1  $\rightarrow$  120  $=$ fact(7)  $\rightarrow$  7 \* 6 \* 5 \* 4 \* 3 \* 2 \* 1  $\rightarrow$  5040

8- Mode ( رقم الفقام : رقم البسط ) ترجع باقي قسمة عددين وليس ناتج القسمة أكتب داخل إي خليَة =mode(9;5)  $\rightarrow$  4  $=$ mod $(10:7) \rightarrow 3$ 9- SumIF( خلايا الجمع : " الشرط " : خلايا الشرط ) تستخدم لجمع مجموعة خلايا بناء على شرط معين من خلايا أخر ي  $= sumIF ( B2 : B20 ; "=4; E2 : E20 )$ إي جمع الخلايا E2 إلى 20 إذا وجدت كلُمة "يمنى" فَي الخلايا B2 إلى B20  $= sumIF(C2: C20; ">30"; E2: E20)$ إي جمع الخلايا E2 إلى 20∏ إذا كانت أحد الخلايا B2 إلى B20 أكبر من 30

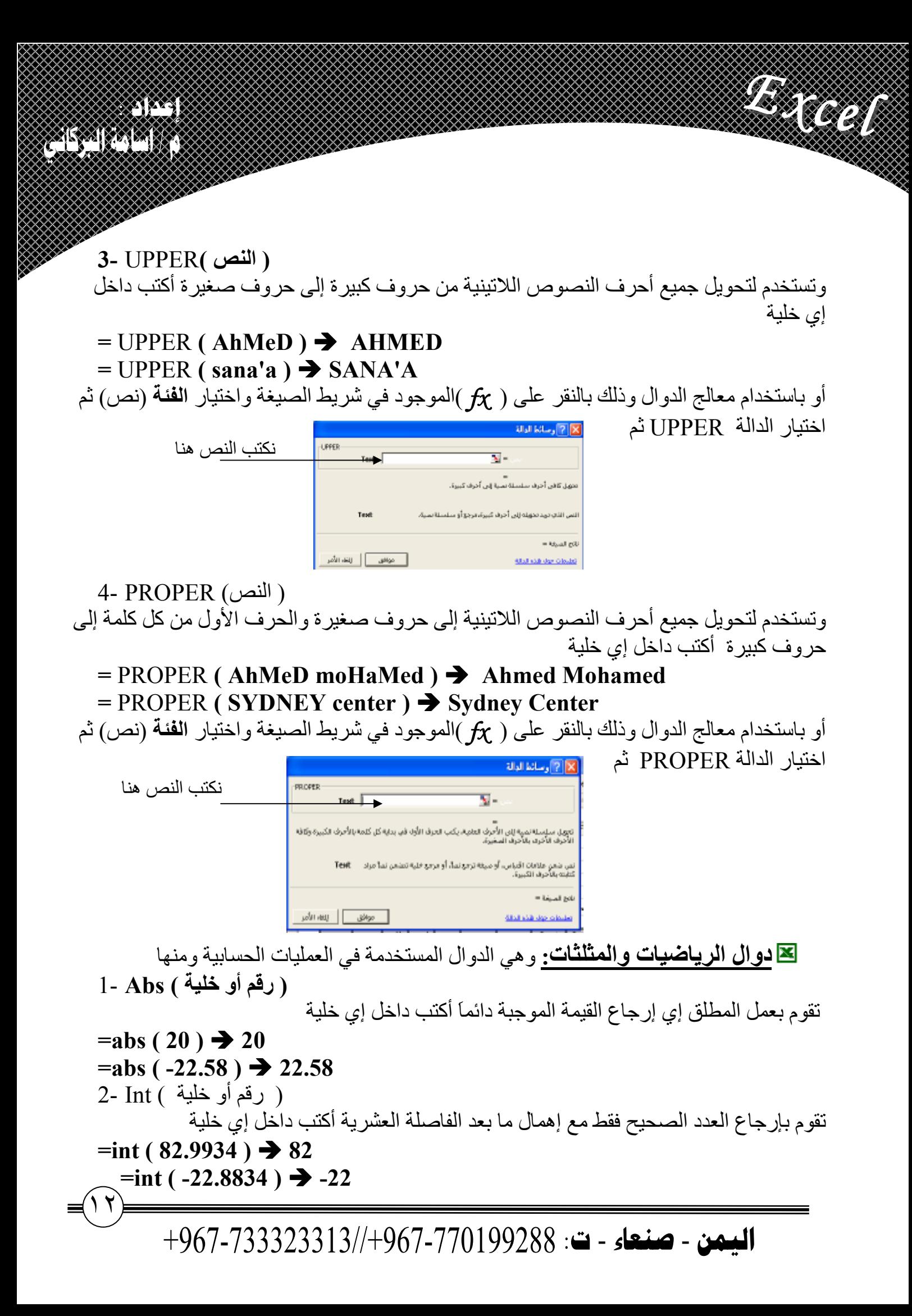

U MARTIN <u>ASA (ASA)</u> ـدوال 11 الدوال : هي عبارة عن مجموعة من الأوامر معده مسبقا تقوم بأخذ قيم (متطلباتها للعمل ) وترجع نواتج معينةٌ ، وتستخدم الدوال لتسهيل القيام بالعمليات الحسابية والمنطقية المعقدة بشكل مبسط وسهل الفهم تر كيب الدو ال ( متطلبات الدالة / مدخلات الدالة ) اسم الدالة = أنواع الدوال �� <mark>دوال نصية</mark> <sub>:</sub> وهي الدوال التي تتعامل مع النصوص ومنها الدوال التالية ( النص الثاني ; النص الأول)I- EXACT وتستخدم للمقارنة بين نصين وترجع القيمة ( True ) إذا تشبه النصين والقيمة (False) إذا اختلفا =EXACT ( Ahmed ; AhmeD ) → False لاختلاف النصبن  $=E\text{XACT}$  ( Ahmed ; Ahmed )  $\rightarrow$  True التشابه النصين أو باستخدام معالج الدوال وذلك بالنقر على ( fx )الموجود في شريط الصيغة واختيار الفئة (نص) ثم اختيار الدالة EXACT ثم موافق Island ... 21 N نكتب النص الأول ₹. المعقول في التشابه النام بين سلسلا<br>FALCT .<br>وإيرانا ع TRUE أو PALSE يتم تد نكتب النص الثاني السلسلة النصبة الأونى ا موافق <mark>– ∫ ایند</mark> لگتر **KISHASB der Ob** 2- LOWER ( النص) وتستخدم لتحويل جميع أحرف النصوص اللاتينية من حروف كبيرة إلى حروف صغيرة أكتب داخل إي خلية  $=LOWER(AhMeD)$   $\rightarrow$  ahmed  $=LOWER(SANA'A)$   $\rightarrow$  sana'a أو باستخدام معالج الدوال وذلك بالنقر على ( fx )الموجود في شريطُ الصيغة واختيار الفئة (نص) ثم اختيار الدالة LOWER ثم مو افق ||x||p||x||رسانط الدالة LOWER نكتب النص  $\overline{\mathbf{v}}$  . .<br>التعويل كافة أحرف سلسلة تمية إلى الأخرف المشيرة. النص الذي تهد تعويله إلى أحرف صغيرة، لن يتم تغيير الرهوز النب ليست أحرقاً "Test " باده المنشة = [ موافق ] [ إينه، الأمر 

<u>ASKA K</u> أولوية العمليات الحسبية ١- ما داخل الأقواس ٢ـ القوى والجذور إياهما الأول ٣- الضرب والقسمة إياهما الأول ٤- الجمع والطرح إياهما الأول لا معاملات المقارنية وِهي { المساواة (=) ــ أكبر من (<) ــ أصغر من (>) ــ أكبر من أو يساوي (=<) أصغر من  $\hat{Y}(\hat{y})=(\hat{y})\hat{y}$ أو بساوي (=>) - لا بساوي ( $\hat{y}$ ) تستخدم للمقَارنة بين قيمتين أو خليتين وترجع أما (True) أو (False) بناء على العملية المنطقية التي تم تنفيذها مثال·

**The College College** 

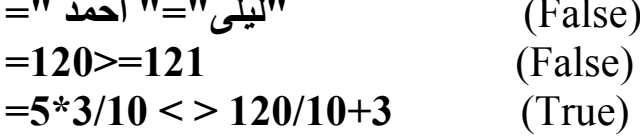

XXX

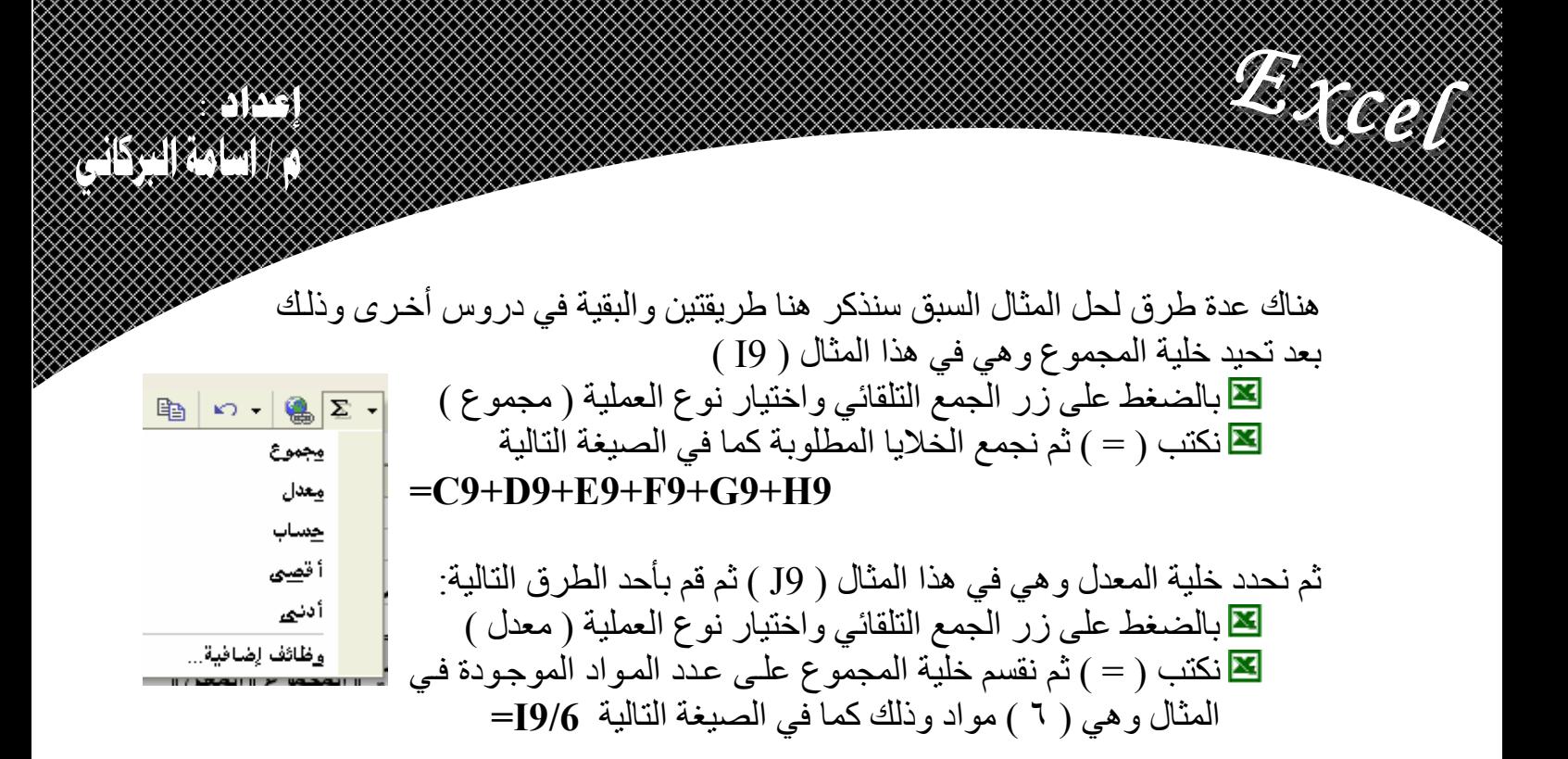

العمليات الحسابية والمنطقية لقا المعاملات الحسابية وهي { الجمع (+) – الطرح (-) – الضرب (\*) – القسمة (/) – القوى/الأس (^) } كتابة المعادلات الحسابية 1- علامة المساواة 2- القيمة أو اسم الخلية الأولى 3- المعامل الحسابي 4-القيمة أو اسم الخلية الثانية 5- تكرار العمليات (3)،(4) إذا لزم الأمر 6-الضغط على زر الإدخال Enter مثا .  $10 + \frac{20}{2} - (\frac{9}{3})^3 + 2 * 5$ 

وتكتب بالطريقة التالبة

 $= 10 + 20/2 - (9/3)^3 + 2*5$  $\sqrt{(\sqrt[3]{27} + \frac{8}{2} + 2)^2 + 3^2 + \sqrt[3]{100}}$ وتكتب بالطريقة التالية  $= ((27 \cdot (1/3) + 8/2 + 2) \cdot 2 + 3 \cdot 2 + 100 \cdot (1/3)) \cdot (1/2)$ هنا سوف تكون القيم الناتجة قيمة ثابتة بِناء على القيم المدخلة في العمليات الحسابية .

 $=B2+C2/A2-(D3/F2)^3+A2*G2$ هنا سوف تأخذ القيم من الخلايا المحددة ويكون الناتج متغير بتغير قيم الخلايا

 $+967-733323313$ //+967-770199288 - ت

W. Cal <u>AS (ASS)</u> أنشاع الجداول الحسابية إبداء بكتابة عناوين حقول الجدول ، وبناء عليها قم بإدخال بيانات الجدول بالكتابة في الخلية الأول ثم أستخدم زر Tab للتنقل بين خلايا الجدول أفقيا ⊠و أستخدم زير Enter للتنقل بين خلايا الجدول عموديا X أو باستخدام الأسهم للتنقل بأي اتجاه ما أو استخدم الفار ة للتنقل × محدد خلايا الجدول ثم قم بتنسيقها بالشكل الذي تريد M أنواع بيانات الحقول

حقول مدخلة : ويتم أخذ القيم من المستخدم عن طريق وحدة الإدخال حقول محوسبه : وتحسب فيه القيم تلقائياً بناء على الحقول المدخلة ويتم وضع صيغة لإيجاد نواتج القيم من قبل مبرمج النظام ( إي طلاب) Excel ) <mark>مثال ( 1 ) :</mark> صمم الجدول التالي ثم قم بتنسيقه بالتنسيق المناسب

 $\mathbf{E}$ 

 $\overline{a}$ 

日日

P<sub>19</sub>

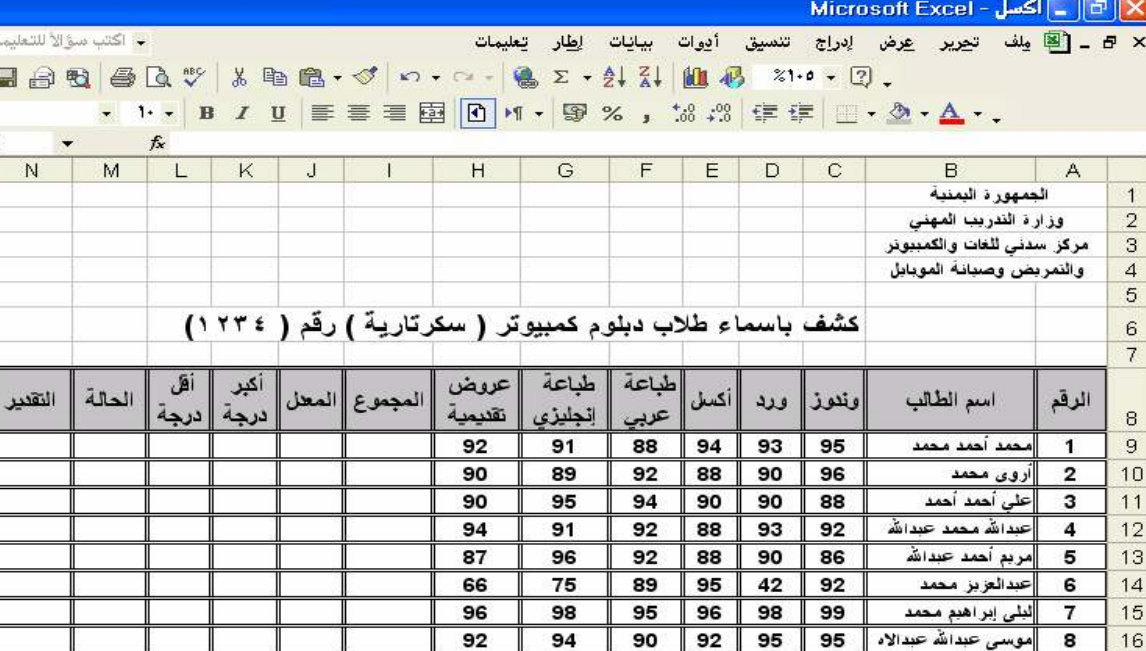

اهلام على معمد  $17$ 90 92 80 89 82 باسمين عبدالله عبدالغ 76  $91$ 95 18  $\frac{1}{\sqrt{2}}$ 19<br><mark>۱۲ + ۱۰ ۱۲</mark> /ورقة 1 <u>√ورقة</u> ۲ <sub>∕ر</sub>وقة ۲ <mark>/</mark>  $| \cdot | |$ **NUM**  $A + 0.51$   $\bullet$   $\bullet$   $\bullet$  AR Microsoft Excel <mark>N</mark> - Microsoft Microsoft Word M السلط*ا* 

في هذا المثال سوف نحسب الحقلين الأولين فقط ( المجمو ع ــ المعدل ) والبقية في دروس أخر ي ملَّاحظة : في برنامج Excel يتم احتساب قيم الحقول المحوِّسبة للسجل الأول فقطَّ ( الصف الأول ) ثم بنم تكر ار ٱلصبغةِّ فقط و ذلك الَّنقر على مقبِّض النَّعبئة ثم السحب باتجاه الأسفل ( كما قت في أنشاء سلاسل الأرقام)

 $+967-733323313$ //+967-770199288 : •

SP 1 <u>ASA (ASA)</u>

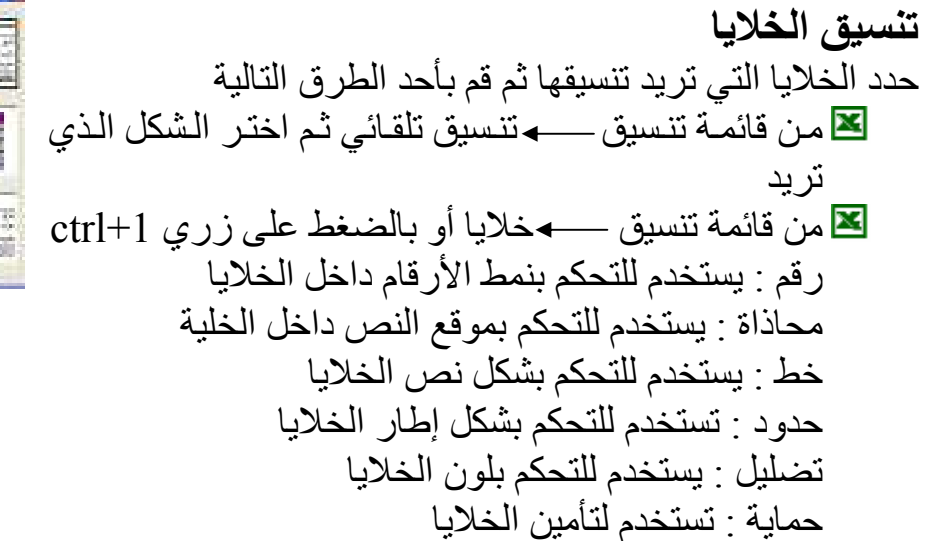

W. G.J

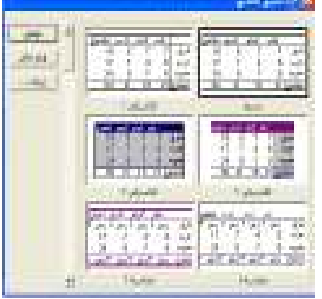

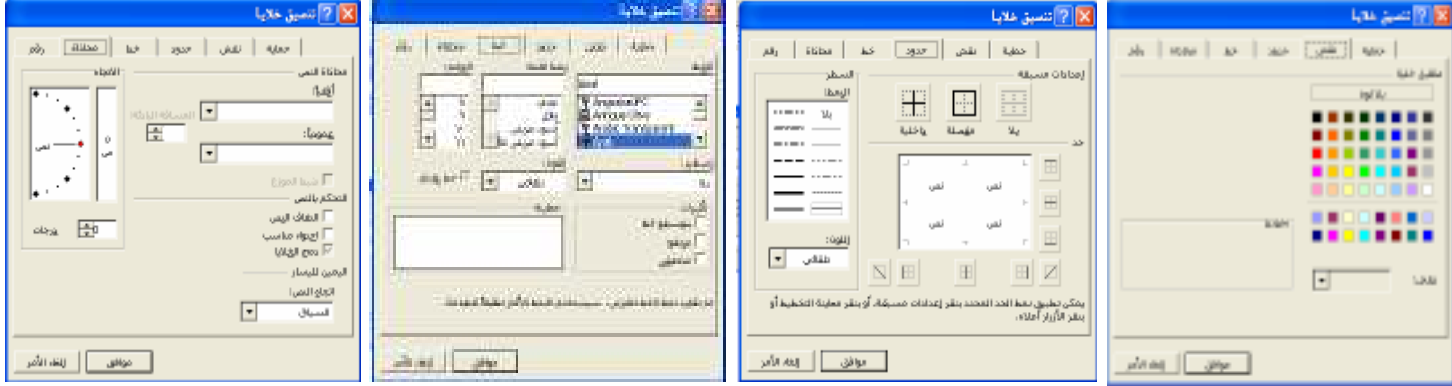

التنسيق الشرطي : ويستخدم لعمل تنسيق للخلايا بناء على شروط محددة ⊠ من قائمة تنسيق — • تنسيق شرطي ثم نحدد الشروط والتنسيقات المناسبة لكل شرط مع العلم أنة بمكن عمل ثلاثة تنسيقات مشر وطة مختلفة فقط

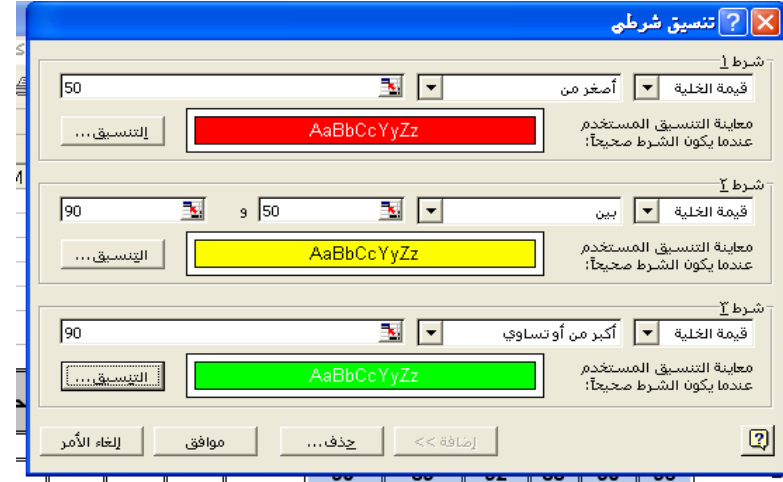

 $+967-733323313$ //+967-770199288 - ت

8 P.S <u>SENTANY</u>

×

أأأهل أونسح

 $188, 201, 10$ 

وري»<br>وري»<br>(نماز زادي النجار)

 $35 - 14 - 687$ 

نسخ ونقل الأوراق تا التَّمَغطُ على الورقة بزر الفارة الأيمن ثم أختر الأمر نقل أو نسخ ( للنسخ فعل الخيار إنشاء نسخة) ثم حدد المصنف الذي تريد النقلّ أو النسخ إلية (قد يكون نفس المصنف )

سلاسل الأرقام لِمَعَ أكتب الرقم الأول في الخلية الأولى والرقم الثاني في الخلية الثانية ثم حدد الخليتين ثم من مقبض التعبئة اسحب بالاتجاه الذي تريد لإظهار سلسلة الأرقام .

القوائم المخصصة × أكتب أحد أيام الأسبو ع أو أحد أيام السنة مثلا في أي خلية ثم من مقبض التعبئة اسحب بالاتجاه الذي تريد لإظهار باقي عناصر القائمة

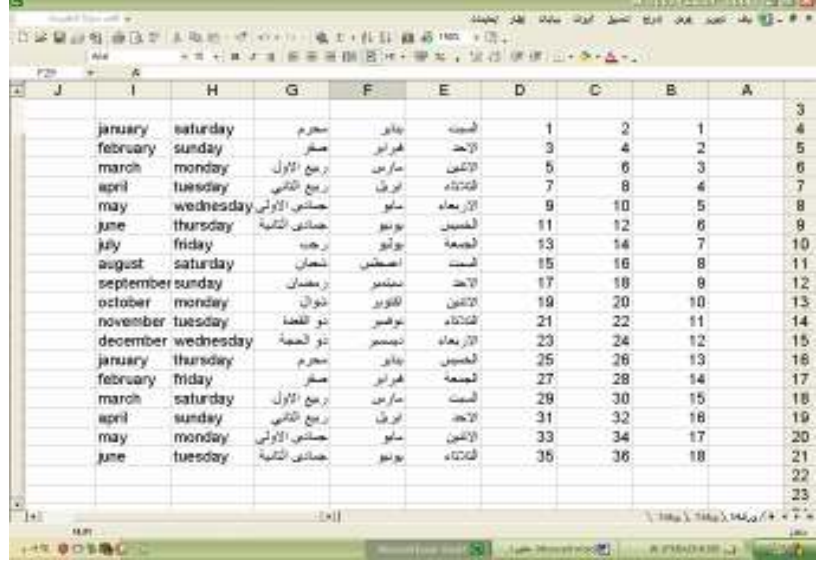

انشاء قائمة مخصصة جديدة

W. Cal

⊠ من قائمـة أدوات — ◄ خيـارات ثـم مـن زر النبويب قـوائم مخصـصـة ثـم نقـوم بكتابـة عناصـر القائمة في المربع إدخالات القائمة وبالضغط على Enter بعد كل عنصر ثم نضغط على زر إضافة ثم ز ر موافق

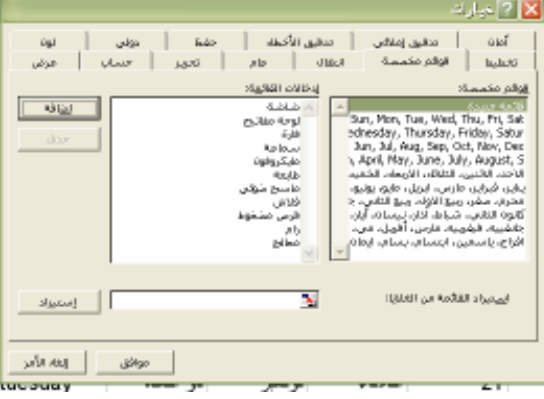

 $+967-733323313$ //+967-770199288 · 3:  $-$  فسنداء - ت

ا**خف**اء صف لا اضغط على رقم الصف بزر الفارة الأيمن ثم أختر الأمر إخفاء I

- **اخفاء عمه د** لِكَما اضغط على اسم العمود بزر الفارة الأيمن ثم أختر الأمر إخفاء
	- إ**خف**اء ورقة من قائمة تنسيق\_\_\_ ورقة \_\_\_ |خفاء

**Breed** 

- **اظهار صف** دد المصف الذي قبلـه و الذي بعدة ثـم أضـغط ٢ عليها بزر الفارة الأيمن ثم أختر الأمر إظهار
	- إ**ظهار عمود** ت حدد العمود الذي قبلـه و الذي بعدة ثـم أضـغط عليها بزر الفارة الأيمن ثم أختر الأمر إظهار
- .<br>نميل أوراد بيانات إ<u>ط</u>ار يطيعات **ING PIAM** alal

人机区 **Kishida** 

XYX

<u> Kanada</u>

٥

- ا**ظهار الورقة** من قائمة تنسيق—م ورقة —م إظهار ثم حدد الورقة المطلوبة ثم مو افق
- إ**عادة تسمية الورق** لاختر الأمر إعادة الأيمن ثم أختر الأمر إعادة E political plants تسمية ثم أكتب الاسم الذي تريده ثم اضغط على زرEnter اضغط على الورقة بزر الفارة الأيسر مرتين بسرعة ثم أكتب الاسم الذي تريده ثم اضـغط علـى زرEnter
	- ع*مل خلفية لل*ور قة @4 Y \*
	\_9 [ ورY \*V+ \* :د اJ&رة ا .0
		- ح**ذف خلفية الور قة** @4 Y \*
		\_9 [ ورY \*:ف **اPl**
	- تحديد أكثر م*ن* ورقة حدد الورقة الأولى ثم اضغط على زر ctrl مع استمرار النقر ثم تحديد الورقة التالية وهكذا

 $+967-733323313$ //+967-770199288 · 3:  $-$  فسنداء - ت

<u>AS (AS)</u>

اللغاء الأمر

موافق

لزاحة الخلايا للب<u>س</u>ار $\bigcirc$ ⑥إزاحة الخِلايا للأسفل

> ا <u>م</u>يف بأكمله Q ن <u>ع</u>مود بأكمنه ا

> > موافق

٤

الغاء الأمر

- التعامل مع الخلايا والصفوف والأعمدة والأوراق **حذف خلية** اضغط على الخلية المطلوبة بزر الفارة الأيمن ثم أختر الأمر حذف ثم إزاحة الخلايا للأعلى أو لليمين ثم موافق
	- [X]حزف حذف صف لا اضغط على رقم الصف بزر الفارة الأيمن ثم أختر الأمر حذف M حذف 8 اضغط على أحد الخلايا الموجودة في الصف المطلوب بزر الفارة ⊙|إزاحة ال<u>خ</u>لايا لليمين| ا لزاحة الخلايا للأ<u>ع</u>لى ال الأيمن ثم أختر الأمر حذف ثم صف بالكامل ثم مو افق مف بأكمله  $\bigcirc$ O ع<u>مو</u>د بأكمله **حذف عمو د** 
		- لا اضغط على اسم العمود بزر الفارة الأيمن ثم أختر الأمر حذف & اضغط على أحد الخلايا الموجودة في العمود المطلوب بزر الفارة الأبمن ثم أختر الأمر حذف ثم عمو د بالكامل ثم مو افق ٍ
			- ح**ذف ورقة** لا اضغط على الورقة بزر الفارة الأيمن ثم أختر الأمر حذف مدد الورقة ثم اضغط على زر Delete

**Filogi** 

إ**دراج خلية** اضغط على الخلية المطلوبة بزر الفارة الأيمن ثم أختر الأمر إدراج ثم إزاحة الخلايا للأسفل أو لليسار ثم موافق

> إ**دراج صف** لان الصفط على رقم الصف بزر الفارة الأيمن ثم أختر الأمر إدراج A **X** إدراج لا اضغط على أحد الخلايا الموجودة في الصف المطلوب بزر الفارة الأيمن ثم أختر الأمر إدراج ثم صف بأكمله ثم موافق

> > **إدراج <د**  ه اضغط على اسم العمود بزر الفارة الأيمن ثم أختر الأمر إدراج**)** لا اضغط على أحد الخلايا الموجودة في العمود المطلوب بزر الفارة الأيمن ثم أختر الأمر إدراج ثم عمود بأكمله ثم موافق

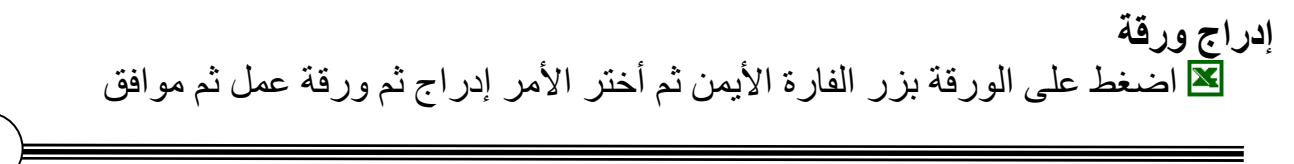

 $+967-733323313$ //+967-770199288 : •

# <u>ESSENT</u> أشكال موشر الفارة في برنامج $\mathcal{F}$ ١ . ج ويستخدم لتحديد الخلايا ويظهر عند إمرار المؤشر وسط الخلية Y . J ويستخدم لتحديد الأعمدة ويظهر عند إمرار المؤشر على اسم العمود ٣. كِ ويستخدم لتحيد الصفوف ويظهر عند إمرار المؤشر على رقم الصف ٤. ح]⊳ويستخدم لتغير عرض الأعمدة ويظهر عند إمرار المؤشر بين أسمى عمودين 0 . ♦ ويستخدم لغير ارتفاع الصفوف ويظهر عند إمرار المؤشر بين رق*مي* صفين ٦ . ♦ ويستخدم للتعبئة ( تكرار صبغ الخلايا ) ويظهر عند إمرار المؤشر على مقبض الخلية y . لم ويظهر عند إمرار المؤشر علَّى أطار الخلية ويتغير إلى أحد الشكلين التاليين ١ . & ويستخدم لنقل محتويات الخلايا من مكان إلى أخر ويظهر عند النقر والسحب ٢ .كُم ويستخدم لنسخ محتويات الخلايا إلى خلايا أخرى ويظهر عند النقر والسحب مـع الـضغط على زر ctrl أثناء السحب

U MARTIN

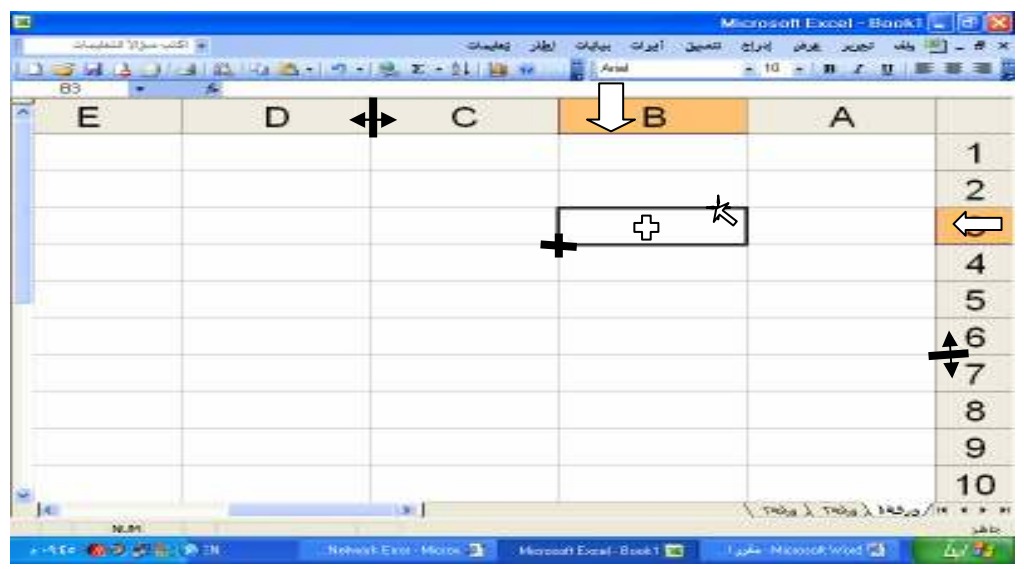

#### طرق تحبد الخلابا ١. بالضغط وسط أحد الخلايا بزر الفارة الأيسر لتحديد خلية واحدة ٢ ـ بالضغط وسط أحد الخلايا بزر الفارة الأيسر ثم السحب بالاتجاه المطلوب لتحديد خلايا متجاورة ٣. بتحديد الخلية الأولى ثم الضغط على زر Shift مع استمرار النقر ثم تحديد الخلية الأخيرة لتحديد خلايا متجاورة ٤ . بتحديد الخلية الأولى ثم الضغط على زر ctrl مع استمر ار النقر ثم تحديد الخليـة الثانيـة والثالثـة و هكذا لتحديد خلايا متباعدة ٥. بِبالنقر مرة واحدة علـى المربـع الموجـود فـي أعلـي أرقـام الـصفوف لتحديـد جميـع الخلايـا أو  $\text{ctrl} + A$  بالضغط على زرى

<u>ASAN (K</u>

**شريط العنوان :** وهو الشريط الذي يعرض أسم المستند وأسم البرنـامج ويحتوى علـي الأزرار  $[\times]$  إغلاقٌ  $[\Box]$  تكبير $[\Box]$  استعادة $[\Box]$  تصغير **شريط القوائم :** وهو الشَّريط الذي يُحتَّوي على القوائم ( ملَّف – تحرير – عرض -...الخ ) التي بدور ها تحتوي على الأوامر الخاصة بالبر نامج **شريط الأدوات :** وهو الشريط الذي يحتوي علـى ألأدوات الأكثـر استخداماً وهـى اختـصـار للأوامـر الموجودة في شريط القوائم **شريط التنسيق :** و هو الشريط الذي يستخدم في تنسيق النص والخلايا شريط الصيغة : وهو الشريط الذي يتم فيه كتابة الصيغ الخاصة ببرنامج Excel للقيام بالعمليات الحسابية والمنطقية والوصول إلى النوانج المطلوبة. جزء المهام : ويجد فيه المهام العامة للبرنامج والتي تسهلُّ للمستخدم العمل مع برنامج Excel. **أشرطة التمرير:** وتستخدم في إظهار الخلايا والبيانات الغير ظاهر على الشاشة. ال**خلية :** وهي عبارة عن تقاطع صف مع عمود ويتم إدخال البيانات والمعادلات فيها <sub>.</sub> ورقة العمل : وهي المكان الذي يتم فيّه أنشاء وتنظيم الجداول الحسابية وتتكون من مجموعة من الخلايا وعددها بشط قياسي ثلاث أوراق يمكن زيادتها أو إنقاصها **شريط المعلومات :** وهو الشريط الذي يعرض معلومات عن حالة العمل في البرنامج<sub>.</sub>

**THE COL** 

 $+967-733323313$ //+967-770199288 : • •

ض اضغط على زر ل<sup>ك</sup>ل من شريط الأدوات القياسية

ثم حدد مكان الملف ثم أضغط على زر فتح

<u>تعريف البرنامج :</u>

W. CA

هو أحد برامج مجموعة Office التي أنتجتها شركة Microsoft ويستخدم لإنشاء الجداول الحسبية و الإحصـائية والنقارير الخنامية والرسوم البيانية وما إلى ذلك من العمليات.

 $\otimes$ 

<u> Elektronik</u>

طرق الوصول إلى البرنامج (الفتح):

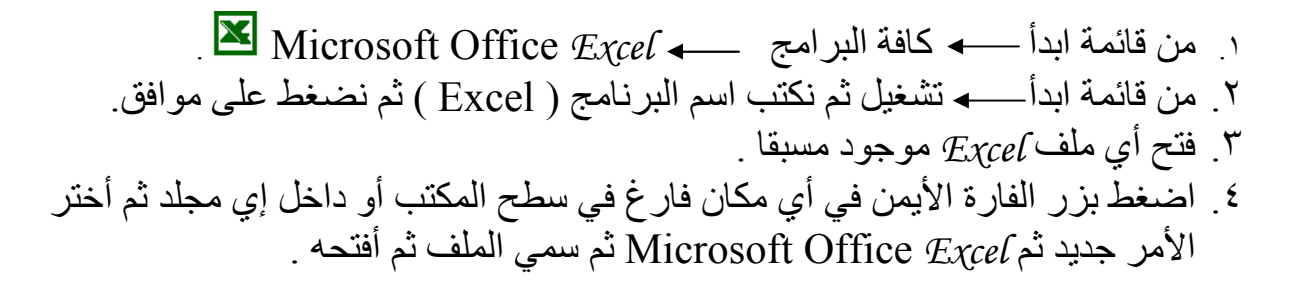

واجهة البرنامج

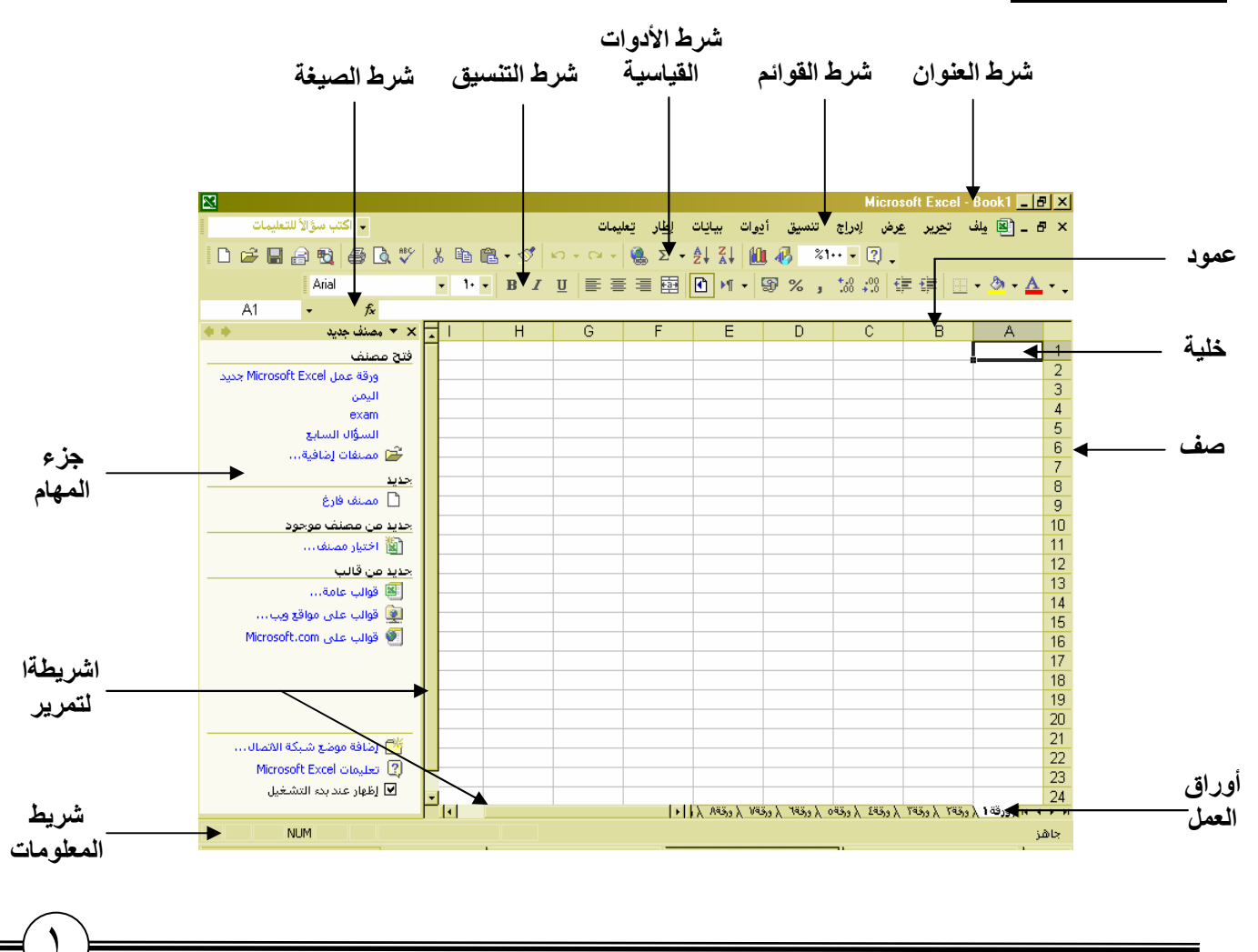

 $+967-733323313$ //+967-770199288 : • - فينبعن - صنعاء - ت

# Excel inlust 1941

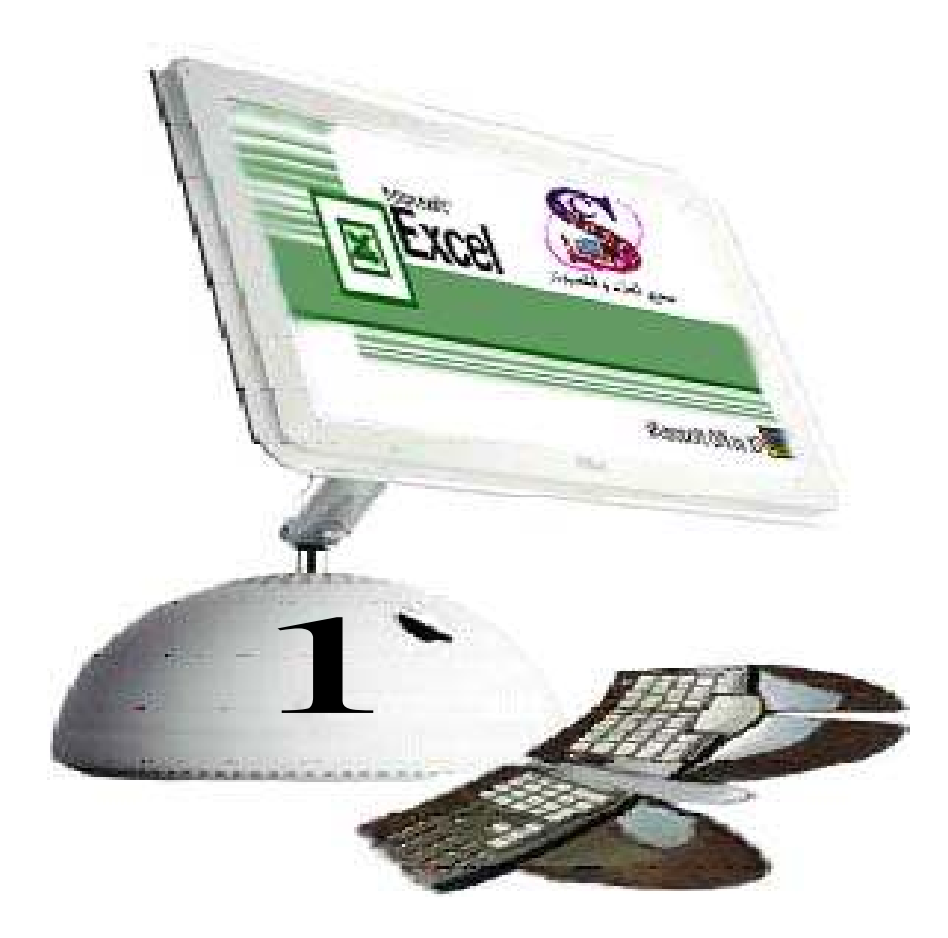

# إعداد : م / اسامة البركاني

 $+967-733323313$  : اليمن - صنعاء - ت  $+967 - 770199288$